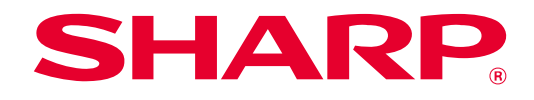

# **SHARP UD3 Manuel d'utilisation**

**Ver. 2.0**

#### **Remarque**

- Ce manuel explique comment installer le SHARP UD3 et configurer les fonctions uniques du SHARP UD3. Veuillez confirmer les fonctions d'impression de base à l'aide du guide d'utilisation de chaque série d'imprimante.
- Les explications dans ce manuel supposent que vous êtes familier avec votre ordinateur Windows.
- Pour plus de renseignements concernant votre système d'exploitation, reportez-vous au manuel de votre système d'exploitation ou à son aide en ligne.
- Les explications des écrans et des procédures mentionnées dans ce manuel concernent principalement les environnements de Windows® 10. Les écrans peuvent varier selon la version du système d'exploitation.

## **Avertissement**

• Le contenu du présent manuel est susceptible d'être modifié sans avis préalable.

# Table des matières

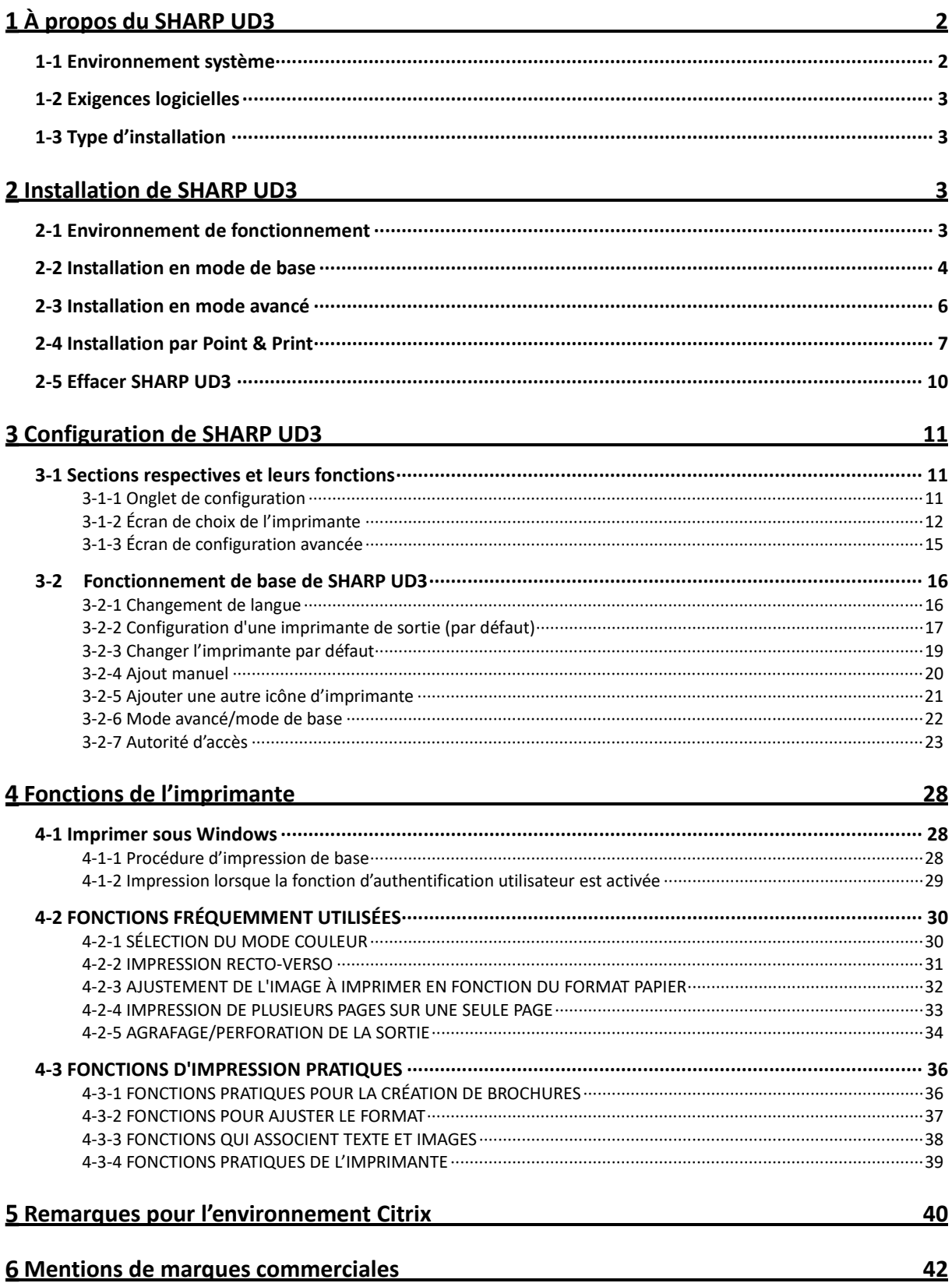

#### <span id="page-2-0"></span>**À propos du SHARP UD3**  $\overline{1}$

SHARP UD3 sert de pilote d'imprimante capable de supporter différents modèles d'imprimantes couleur/monochrome. SHARP UD3 facilite la découverte des imprimantes dans le bureau sans avoir à installer/mettre à jour les pilotes spécifiques des imprimantes. Le pilote fournit les fonctionnalités courante pour les appareils SHARP. Les administrateurs n'ont pas besoin de gérer de multiples pilotes d'imprimante installés pour différentes imprimantes. L'introduction de SHARP UD3 réduit considérablement la charge de l'équipe informatique ainsi que les coûts d'exploitation des pilotes d'imprimante.

# <span id="page-2-1"></span>**1-1 Environnement système**

SHARP UD3 est conçu pour être utilisé dans l'un des deux environnements système suivants.

## ◆ **Environnement du serveur- client**

L'administrateur informatique installe un pilote d'imprimante sur le serveur et chaque utilisateur client (ou administrateur informatique) installe un pilote d'imprimante sur le PC client par Point & Print. Lors de l'impression, un travail d'impression est envoyé à l'imprimante au travers du serveur. Reportez-vous à la section [2](#page-3-2) pour l'installation.

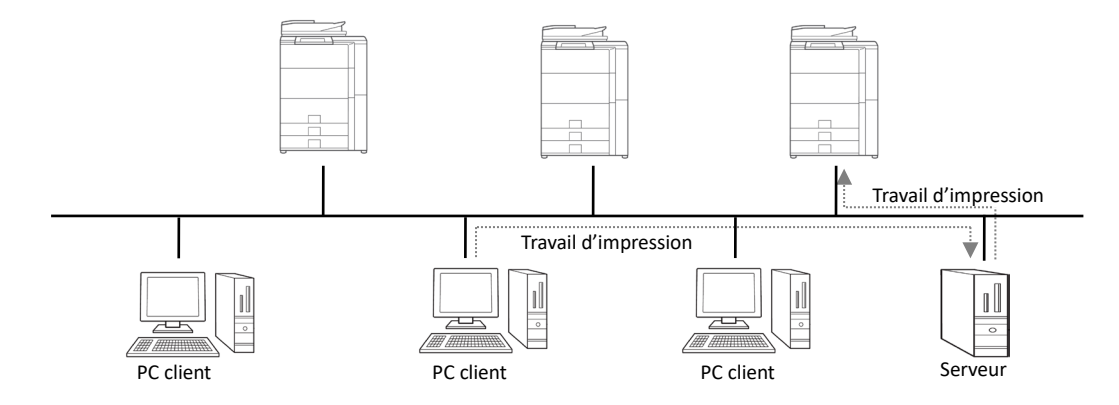

#### ◆ **Environnement autonome**

Chaque utilisateur (ou administrateur informatique) installe un pilote d'imprimante sur le PC et, dans ce cas, le travail d'impression est directement envoyé à l'imprimante. Reportez-vous à la section [2](#page-3-2) pour l'installation.

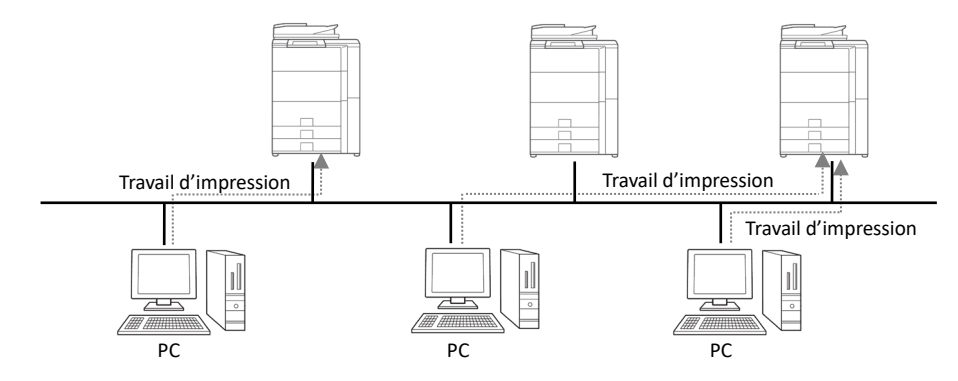

# <span id="page-3-0"></span>**1-2 Exigences logicielles**

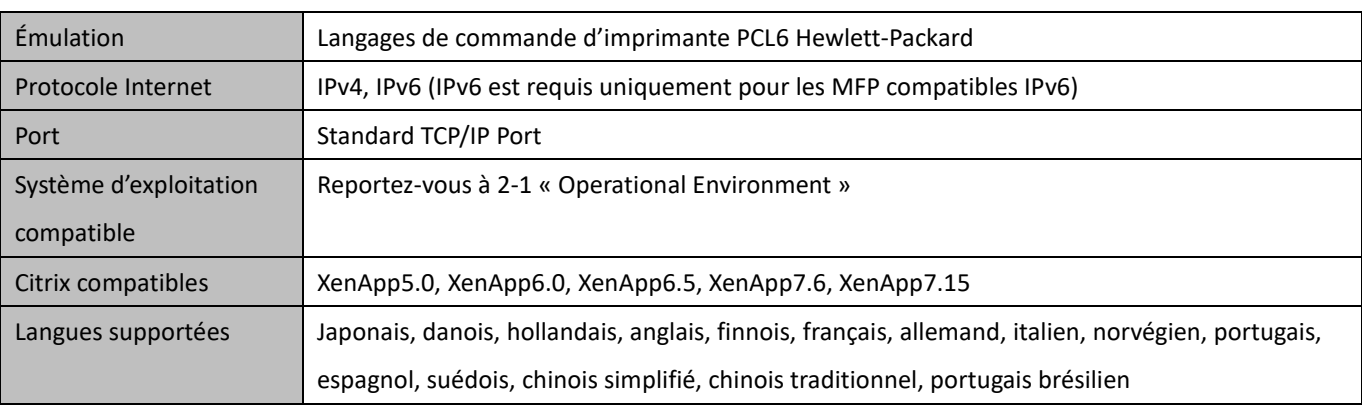

# <span id="page-3-1"></span>**1-3 Type d'installation**

Dans SHARP, vous pouvez sélectionner le mode de base ou le mode étendu lors de l'installation. Si vous installez le pilote en mode de base, vous ne pouvez pas sélectionner une imprimante et changer de langue sur le pilote parce que vous les avez sélectionnés lors de l'installation. Si vous installez le pilote en mode étendu, vous pouvez utiliser toutes les fonctions de SHARP UD3. Sélectionnez le mode de base si vous n'avez pas l'intention de modifier l'imprimante de destination ou s'il n'y a qu'une seule imprimante dans le bureau. Sélectionnez le mode avancé si vous avez l'intention de modifier l'imprimante de destination après l'installation ou s'il y a plusieurs imprimantes dans le bureau.

#### **REMARQUE :**

Le mode avancé et le mode de base ne peuvent pas coexister. Le dernier type d'installation qui a été utilisé est appliqué. Par exemple, si vous avez installé le pilote en mode de base puis vous l'avez réinstallé en mode avancé, la configuration spécifiée dans le mode avancé sera appliquée.

#### <span id="page-3-2"></span>**Installation de SHARP UD3**   $\overline{2}$

# <span id="page-3-3"></span>**2-1 Environnement de fonctionnement**

Avant l'installation, assurez-vous que votre ordinateur possède la configuration suivante.

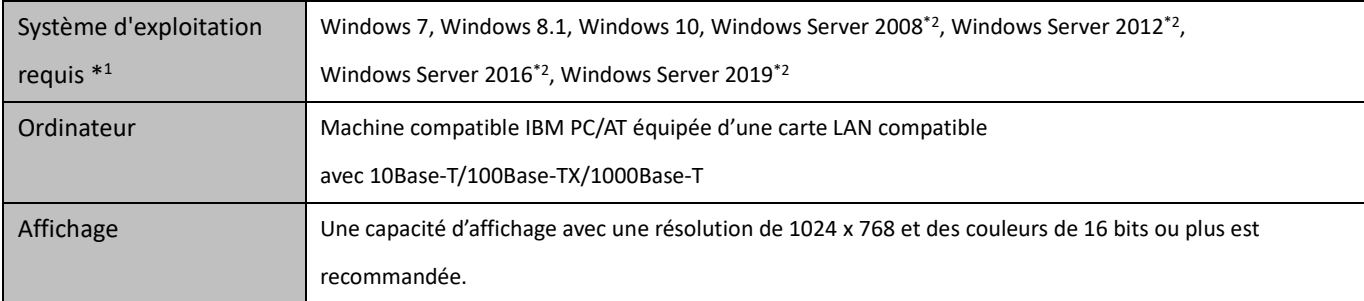

\*1 L'édition Starter n'est pas supportée (Windows 7). Intégré n'est pas supporté.

\*2 Itanium n'est pas supporte.

# <span id="page-4-0"></span>**2-2 Installation en mode de base**

SHARP UD3 possède 2 modes qui sont le mode de base et le mode étendu. Dans cette section, nous expliquons l'installation en mode de base.

Reportez-vous à [1-3](#page-3-1) [Installation Type.](#page-3-1)

## **Étape**

- *1.* **Veuillez extraire les fichiers d'installation de SHARP UD3 dans un dossier.**
- *2.* **Double-cliquez sur l'icône [Setup].**

#### **MEMO :**

Quand l'écran de message pour confirmer l'exécution est affiché, cliquez sur [Oui] ou [Autoriser].

- *3.* **L'écran « Sélection de la langue » est affiché. Sélectionnez la langue qui doit être utilisée pour l'installation et cliquez sur le bouton [Suivant].**
- *4.* **La fenêtre « LICENCE D'UTILISATION DE LOGICIEL » apparaît. Assurez-vous d'en comprendre les termes puis cochez « J'accepte le contrat de licence » et cliquez sur le bouton [Suivant].**
- *5.* **Sélectionnez le type configuration. Si vous ajoutez une nouvelle imprimante; sélectionnez « Ajouter une nouvelle imprimante Sharp ». Si vous mettez à jour une imprimante existante, sélectionnez « Sélectionnez l'imprimante Sharp à mettre à jour ».**

#### **MEMO :**

La fenêtre décrite à l'étape 5 n'apparaît pas pendant la nouvelle installation.

*6.* **Cliquez sur l'icône [Mode de base].**

#### **MEMO :**

Si vous cliquez sur l'icône [Sélectionnez l'imprimante Sharp à mettre à jour] à l'étape 5, passez à l'étape 10. *7.* **Sélectionnez la méthode de connexion au MFP et cliquez sur le bouton [Suivant].**

#### **MEMO :**

À cette étape, expliquez la procédure de « Recherche de MFP ».

#### **MEMO :**

Les méthodes de connexion sont les suivantes.

- **Spécifier l'adresse IP du MFP** Spécifie le nom de la machine (nom de l'hôte) ou l'adresse IP de l'imprimante.
- **Rechercher le MFP** Trouver les imprimantes connectées au réseau
- **Utiliser un port IPP ou IPPS** La fonction IPP peut être utilisée pour imprimer sur la machine au travers d'un réseau en utilisant le protocole HTTP.
- **Utiliser un port existant** Vous pouvez imprimer sur la machine au travers d'un réseau en utilisant un port existant.
- *8.* **Les imprimantes connectées au réseau sont détectées. Sélectionnez la machine et cliquez sur le bouton [Suivant].**

#### **MEMO :**

Quand l'écran pour sélectionner le type de port est affiché, sélectionnez l'[Adresse IP] ou [Priorité au nom du MFP (nom d'hôte)] puis cliquez sur le bouton [Suivant]. Normalement, vous devriez sélectionner l'[Adresse IP].

*9.* **Saisissez le nom de l'imprimante puis cliquez sur le bouton [Suivant].**

#### **MEMO :**

Quand le nom de l'imprimante n'est pas saisi, elle est installée sous le nom « SHARP UD3 PCL 6 ». N'importe quel nom peut être spécifié pour l'imprimante.

#### **MEMO :**

## **Installez un pilote supplémentaire**

Vous pouvez installer un pilote Sharp supplémentaire afin de prendre en charge d'autres types de systèmes (par exemple, 32-bit ou 64-bit).

## *10.* **Confirmez les informations du MFP à installer et cliquez sur le bouton [Suivant].**

#### **MEMO :**

Si une fenêtre d'avertissement de sécurité apparaît, assurez-vous de cliquer sur [Installer ce pilote quand même].

*11.* **Configurez-la comme l'imprimante par défaut si nécessaire puis cliquez sur le bouton [Terminer].**

#### **MEMO :**

**À propos de l'impression de la page de test :** Vous pouvez exécuter l'impression de la page de test

pour une nouvelle imprimante.

**Maintenant, l'installation est terminée.**

# <span id="page-6-0"></span>**2-3 Installation en mode avancé**

SHARP UD3 possède 2 modes qui sont le mode de base et le mode étendu. Dans cette section, nous expliquons l'installation en mode avancé.

Reportez-vous à [1-3](#page-3-1) [Type d'installation.](#page-3-1)

## **Étape**

- *1.* **Veuillez extraire les fichiers d'installation de SHARP UD3 dans un dossier.**
- *2.* **Double-cliquez sur l'icône [Setup].**

#### **MEMO :**

Quand l'écran de message pour confirmer l'exécution est affiché, cliquez sur [Oui] ou [Autoriser].

- *3.* **L'écran « Sélection de la langue » est affiché. Sélectionnez la langue qui doit être utilisée pour l'installation et cliquez sur le bouton [Suivant].**
- *4.* **La fenêtre « LICENCE D'UTILISATION DE LOGICIEL » apparaît. Assurez-vous d'en comprendre les termes puis cochez « J'accepte le contrat de licence » et cliquez sur le bouton [Suivant].**
- *5.* **Sélectionnez le type configuration. Si vous ajoutez une nouvelle imprimante; sélectionnez « Ajouter une nouvelle imprimante Sharp ». Si vous mettez à jour une imprimante existante, sélectionnez « Sélectionnez l'imprimante Sharp à mettre à jour ».**

#### **MEMO :**

La fenêtre décrite à l'étape 5 n'apparaît pas pendant la nouvelle installation.

*6.* **Cliquez sur l'icône [Mode avancé].** 

#### **MEMO :**

Si vous cliquez sur l'icône [Sélectionnez l'imprimante Sharp à mettre à jour] à l'étape 5, passez à l'étape 8.

*7.* **Confirmez le nom de l'imprimante et spécifiez si l'imprimante sera partagée ou non puis cliquez sur le bouton [Suivant].**

#### **MEMO :**

Quand le nom de l'imprimante n'est pas saisi, elle est installée sous le nom « SHARP UD3 PCL 6 ». N'importe quel nom peut être spécifié pour l'imprimante. Si l'imprimante par défaut qui est décrite dans la sectio[n 3-2-3](#page-19-0) est modifiée, le nom de l'imprimante spécifiée n'est pas modifié. Dans ce cas, l'impression ne pose pas de problème bien que le nom de l'imprimante sur laquelle il faut imprimer et le nom de l'imprimante spécifiée soient différents.

#### **MEMO :**

# **Installez un pilote supplémentaire**

Vous pouvez installer un pilote Sharp supplémentaire afin de prendre en charge d'autres types de systèmes (par exemple, 32-bit ou 64-bit).

*8.* **Confirmez les informations du MFP à installer et cliquez sur le bouton [Suivant].**

#### **MEMO :**

Si une fenêtre d'avertissement de sécurité apparaît, assurez-vous de cliquer sur [Installer ce pilote quand même].

*9.* **Configurez-la comme l'imprimante par défaut si nécessaire puis cliquez sur le bouton [Terminer].**

#### **REMARQUE :**

#### **À propos de l'impression de la page de test :**

Comme l'imprimante de sortie est sélectionnée après l'installation de SHARP UD3, une page de teste ne peut pas être imprimée pendant l'installation.

**Maintenant, l'installation est terminée. Ensuite, l'écran de sélection de l'imprimante apparaît. Configurez chaque réglage comme décrit dans le chapitr[e 3-1-2.](#page-12-0)**

# <span id="page-7-0"></span>**2-4 Installation par Point & Print**

Dans SHARP UD3, l'installation sur un PC client dans un environnement du serveur/client est effectuée par le « Point & Print » standard du système d'exploitation.

Point & Print est une fonction qui permet aux utilisateurs de Windows d'établir une connexion à l'imprimante à distance sans préparer de médium d'installation comme des disques. Tous les fichiers et les informations de configurations requis sont automatiquement téléchargé à partir du serveur d'impression.

# **REMARQUE :** • **Avant l'installation** Il est nécessaire de configurer une imprimante de sortie et de partager SHARP UD3 du côté du serveur à l'avance, avant l'installation par Point & Print. Reportez-vous à la section [3-2-2](#page-17-0) Configuration d'une imprimante de sortie (par défaut) pour la méthode de configuration d'une imprimante de sortie. Vérifiez sur [Partager cette imprimante] et saisissez le [Nom de partage] dans l'onglet [Partage] des propriétés de l'imprimante de SHARP UD3, pour que SHARP UD3 partage la configuration du côté du serveur.

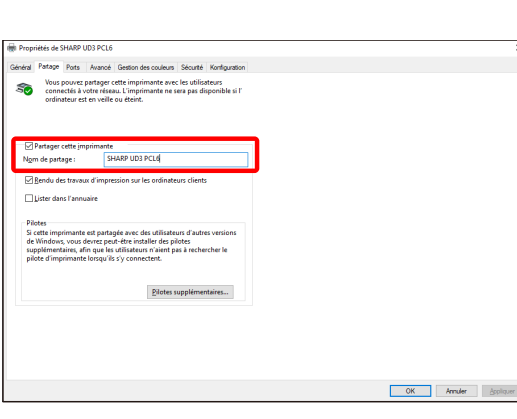

• **Augmenter l'autorité pour les options de partage**

En fonction de l'autorité de l'utilisateur que possèdent l'utilisateur qui se connecte, la configuration de partager peut être grisée. Dans ce cas, cliquez sur [Modifier les options de partage] et saisissez le nom de connexion et le mot de passe de l'autorité d'administrateur pour configurer le partage du pilote.

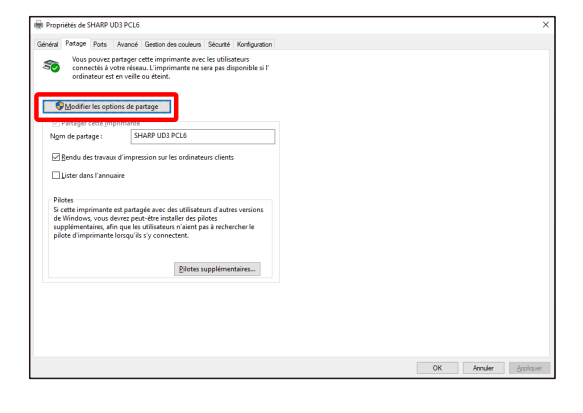

#### **Installation par glisser-déposer**

## **Installation par double clic**

# **Étape**

- *1.* **Sur l'invite de commande d'[Exécuter] dans le menu [Démarrer], saisissez le nom du serveur (par exemple : [¥¥PrintServer\)](file://PrintServer) et cliquez sur le bouton [OK].**
- *2.* **Quand les imprimantes à partager sur le serveur sont affichées, faites glisser l'icône de l'imprimante cible dans le dossier [Périphériques et imprimantes] de la station de travail locale.**

**Maintenant, l'installation est terminée.**

# **Étape**

- *1.* **Sur l'invite de commande d'[Exécuter] dans le menu [Démarrer], saisissez le nom du serveur (par exemple : [¥¥PrintServer\)](file://PrintServer) et cliquez sur le bouton [OK].**
- *2.* **Quand les imprimantes à partager sur le serveur sont affichées, double cliquez sur l'icône de l'imprimante cible.**

**Maintenant, l'installation est terminée.**

#### **Installation par Ajouter une imprimante**

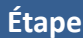

*1.* **Ouvrez [Périphériques et imprimantes] dans le Panneau de commande et cliquez sur [Ajouter une imprimante].**

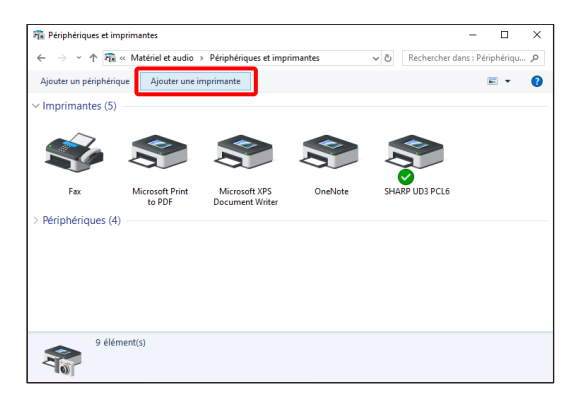

*2.* **Cliquez sur [L'imprimante souhaitée n'est pas indiquée].**

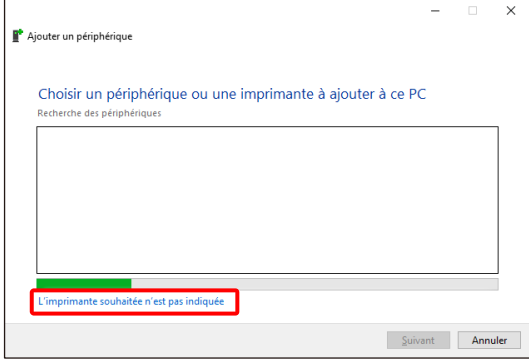

*3.* **Spécifiez l'imprimante à partager. Pour récupérer une imprimante, sélectionnez [Rechercher une imprimante dans l'annuaire, en fonction d'un emplacement ou d'une fonctionnalité] et cliquez sur le bouton [Suivant].**

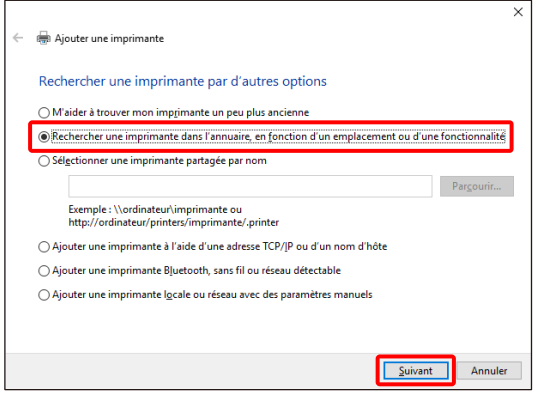

*4.* **Sélectionnez une imprimante à partager et cliquez sur le bouton [OK]. Ensuite, cliquez sur le bouton [Suivant]. L'installation va commencer. Si une fenêtre d'avertissement en relation avec la sécurité est affichée, assurez-vous de cliquer sur [Installer le pilote].**

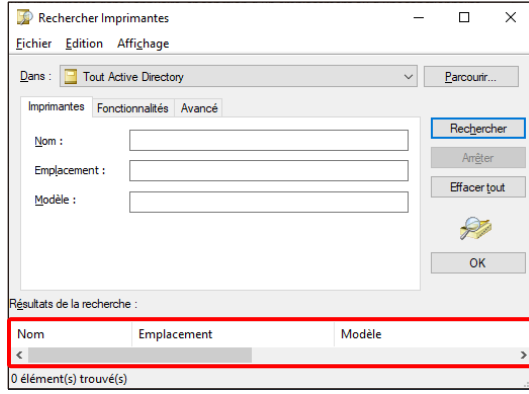

#### **MEMO :**

Vous pouvez spécifier directement l'imprimante à partager. Pour cela, cochez [Sélectionner une imprimante partagée par nom] et spécifiez l'imprimante à partager puis cliquez sur le bouton [Suivant].

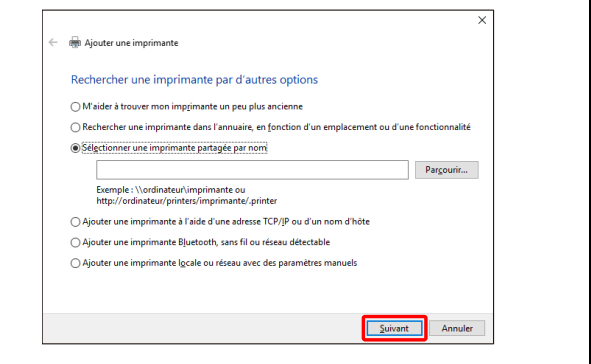

*5.* **Configurez-la comme l'imprimante par défaut si nécessaire puis cliquez sur le bouton [Terminer].**

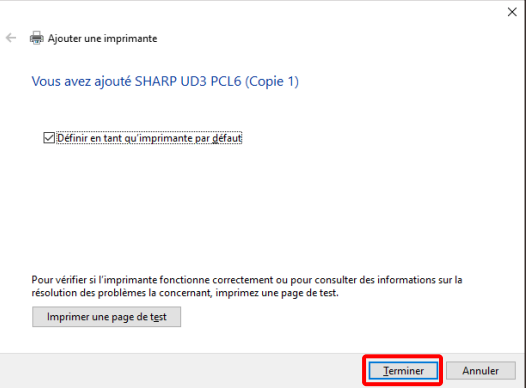

**Maintenant, l'installation est terminée.**

# <span id="page-10-0"></span>**2-5 Effacer SHARP UD3**

- *1.* **Ouvrez [Programmes et fonctionnalités] dans le Panneau de commande.**
- *2.* **Exécutez [Outil pour désinstaller le pilote SHARP] afin d'effacer le pilote que vous souhaitez effacer.**
- *3.* **Redémarrez votre ordinateur.**

#### <span id="page-11-0"></span>**Configuration de SHARP UD3**  $\overline{3}$

# <span id="page-11-1"></span>**3-1 Sections respectives et leurs fonctions**

Dans SHARP UD3, l'onglet [Configuration] est nouvellement ajouté aux [Propriétés] de SHARP UD3. De plus, le [Choix de l'imprimante] à afficher quand une imprimante par défaut\* est configurée dans l'onglet [Propriétés] a été ajouté.

De plus, l'écran [Configuration avancée] a été ajouté et il apparaît quand vous cliquez sur le bouton [Sélection de l'imprimante] dans l'onglet [Configuration] puis sélectionnez la [Configuration manuelle].

\* « Imprimante par défaut » désigne l'imprimante à utiliser pour la sortie de SHARP UD3. (Le terme « Imprimante par défaut » est utilisé dans ce sens ci-après.)

## <span id="page-11-2"></span>**3-1-1 Onglet de configuration**

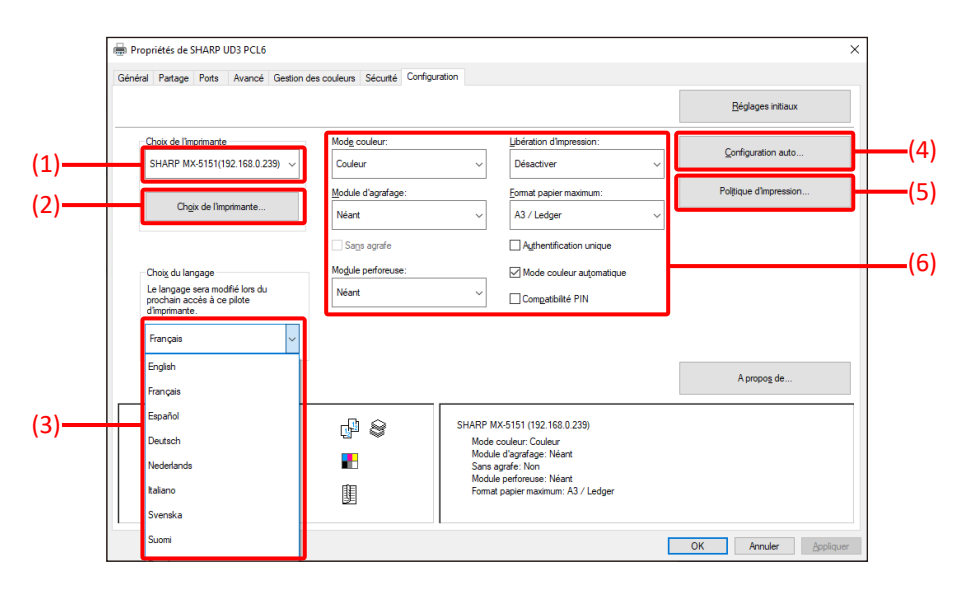

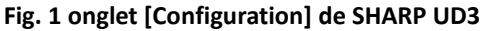

#### **(1) Nom de l'imprimante (adresse IP)**

Le nom de l'imprimante (adresse IP) est affiché. Une imprimante par défaut peut être sélectionnée à partir de la liste des imprimantes enregistrées.

#### **(2) Bouton « Choix de l'imprimante »**

L'écran de sélection de l'imprimante est affiché. (Reportezvous à la section suivante « Écran de choix de l'imprimante »)

#### **(3) Bouton « Sélection de la langue »**

La langue affichée dans SHARP UD3 peut être configurée à partir de la liste des langues supportées (dans la configuration par défaut, l'affichage est en anglais). Quand la langue est modifiée, l'onglet [Configuration] des [Propriétés] de SHARP UD3, l'écran de choix de l'imprimante et les [Options d'impression] sont reflétées dans la langue sélectionnée. Reportez-vous [à 1-2](#page-3-0) [Software Requirements](#page-3-0) pour les langues supportées.

#### **(4) Bouton « Configuration auto »**

Les paramètres de configuration tels que « Mode couleur », « Module d'agrafage » et « Module perforeuse » sont obtenus à partir du MFP et appliqués au pilote.

#### **(5) Bouton « Politique d'impression »**

« Libération d'impression », « Archivage de document », « Authentification utilisateur », « Utilisez le Nom de connexion Windows comme 'Nom de Connexion' » et « Utilisez le 'Nom de connexion' comme 'Nom d'utilisateur' » peuvent toujours être activés.

**(6) Section « Limitation des paramètres de configuration »**

> Les paramètres de configuration tels que « Mode couleur », « Module d'agrafage » et « Module perforeuse » sont obtenus à partir du MFP et appliqués manuellement au pilote.

# <span id="page-12-0"></span>**3-1-2 Écran de choix de l'imprimante**

L'écran de choix de l'imprimante inclut une fonction de recherche ou une fonction sans recherche. Si il est possible de l'utiliser comme imprimante par défaut, l'écran de choix de l'imprimante inclus une fonction de recherche. Dans les autres cas, l'écran de choix de l'imprimante ne peut pas inclure de fonction de recherche. Reportez-vous à [3-2-7](#page-23-1) [Access Authority](#page-23-1) pour plus de détails pour la configuration de l'imprimante par défaut.

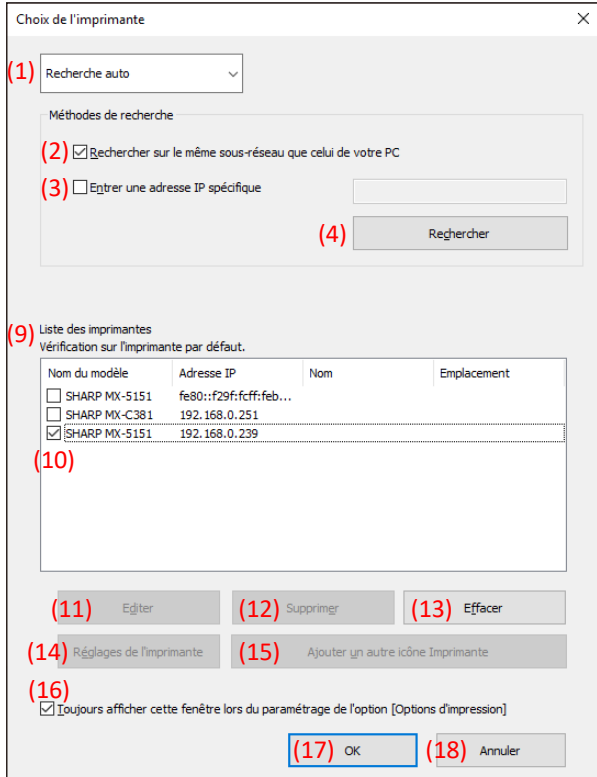

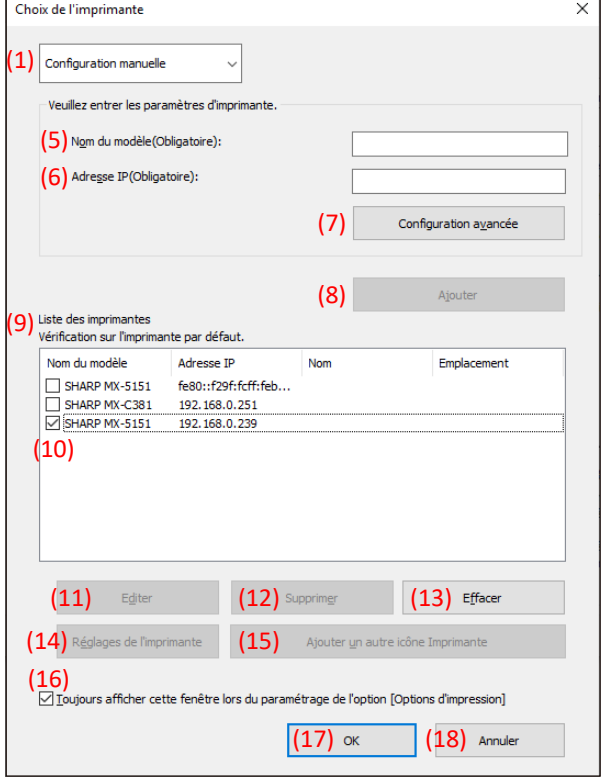

- **Fig. 3 Écran de choix de l'imprimante avec fonction de recherche**
- **Fig. 2 Écran de choix de l'imprimante avec fonction de recherche**

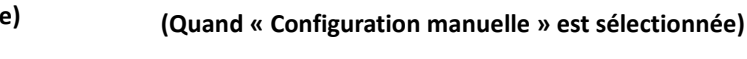

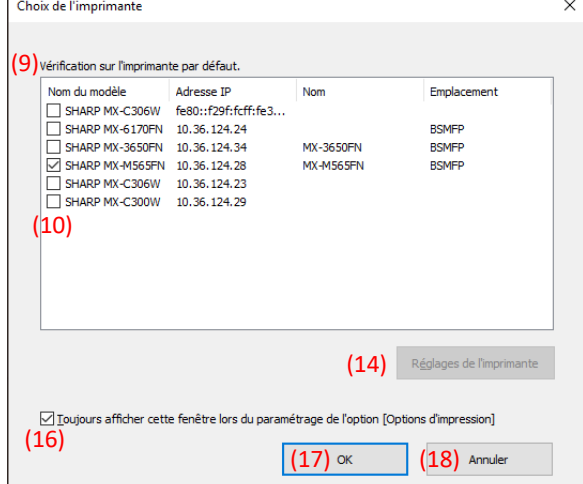

**Fig. 4 Écran de choix de l'imprimante sans fonction de recherche**

**(Quand « Recherche auto » est sélectionnée)**

## **(1) Permuter entre [Recherche auto/Configuration manuelle]**

Ce menu déroulant vous permet de permuter entre [Recherche auto] et [Configuration manuelle].

**(2) Recherche sur le même sous-réseau que celui de votre PC**

La recherche d'imprimante est effectuée au sein du même réseau que celui du PC.

#### **(3) Saisissez une adresse IP spécifique**

Saisissez l'adresse IP de l'imprimante à utiliser.

#### **(4) Bouton [Recherche]**

La recherche de l'imprimante est effectuée en se basant sur les conditions configurées en (2) et (3) puis l'écran [Résultat

# de la recherche] apparaît.

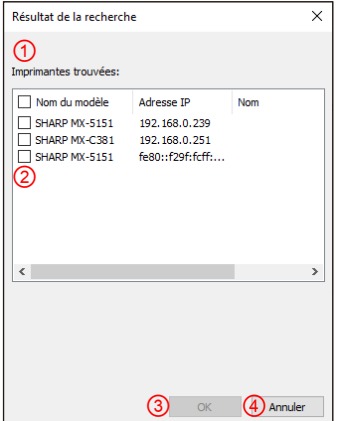

**Fig. 5 écran Résultat de la recherche**

#### ① **Écran [Résultat de la recherche]**

Les imprimantes trouvées sont affichées dans la zone de liste.

#### ② **Case ajout d'imprimante**

Vous pouvez sélectionner une imprimante/des imprimantes à ajouter en utilisant ces cases. Pour sélectionner toutes les imprimantes de la liste, utilisez la case du haut.

#### ③ **Bouton [OK]**

La ou les imprimantes sélectionnées sont ajoutées et la fenêtre de dialogue est fermée.

#### ④ **Bouton [Annuler]**

La configuration en cours est annulée et la fenêtre de dialogue est fermée.

#### **(5) Nom du modèle**

L'utilisateur peut saisir manuellement le nom du modèle.

#### **(6) Adresse IP**

L'utilisateur peut saisir manuellement l'adresse IP de l'imprimante.

#### **(7) Bouton [Configuration avancée]**

La fenêtre de dialogue [Configuration avancée**]** est affichée.

## **(8) Bouton [Ajouter]**

L'imprimante avec les informations que vous avez saisies dans les champs (5) et (6) sera ajouté à la liste des imprimantes.

## **(9) Écran [Liste des imprimantes]**

Les imprimantes enregistrées sont affichées dans la zone de liste.

#### **REMARQUE :**

Dans la [Liste des imprimantes], assurez-vous que le nombre d'imprimantes enregistrées est inférieur ou égal à 30. Le fonctionnement n'est pas garanti quand 31 imprimantes ou plus sont enregistrées.

#### **(10) Imprimante par défaut**

Cette case sert à la configuration de l'imprimante par défaut à partir de la [Liste des imprimantes].

#### **(11) Bouton [Éditer]**

La fenêtre de dialogue pour éditer la ou les imprimantes sélectionnées apparaît. Sélectionnez l'imprimante que vous souhaitez éditer en mettant en surbrillance l'entrée.

#### **(12) Bouton [Supprimer]**

Vous pouvez supprimer la ou les imprimantes sélectionnées à l'aide de ce bouton. Sélectionnez l'imprimante que vous souhaitez supprimer en mettant en surbrillance l'entrée.

#### **(13) Bouton [Effacer]**

Toutes les imprimantes dans la [Liste des imprimantes] sont effacées.

#### **(14) Bouton [Réglages de l'imprimante]**

La page web de l'imprimante sélectionnée (imprimante mise en surbrillance) est affichée en tant que page web en utilisant un navigateur web.

#### **(15) Bouton [Ajouter une autre icône d'imprimante]**

La fenêtre de dialogue pour ajouter une icône pour l'imprimante sélectionnée est affichée. Sélectionnez l'imprimante à laquelle vous souhaitez ajouter une icône en mettant en surbrillance l'entrée.

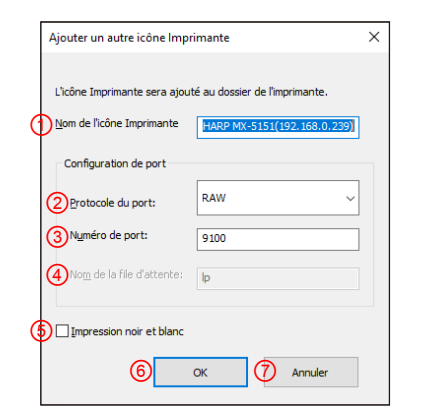

#### **Fig. 6 Écran Ajouter une autre icône d'imprimante**

#### ① **Nom de l'icône de l'imprimante**

Le nom de l'icône de l'imprimante est ajouté au dossier de l'imprimante. Le nom par défaut est (SHARP « Nom du modèle » (« Adresse IP »)).

#### ② **Protocole du port**

Sélectionnez « RAW » ou « LPR ». « RAW » est sélectionné par défaut.

#### ③ **Numéro de port**

La valeur par défaut du Numéro de port sera 9100 dans la configuration RAW. Cette valeur peut être modifiée pour un autre numéro de port valide comme requis uniquement dans la configuration RAW.

La valeur par défaut du Numéro de port sera 515 dans la configuration LPR. Cette valeur peut être modifiée pour un autre numéro de port valide comme requis dans la configuration LPR.

#### ④ **Nom de la file d'attente**

La valeur par défaut du Nom de la file d'attente sera « lp » dans la configuration LPR. Cette valeur peut être modifiée pour un autre nom de la file d'attente valide comme requis dans la configuration LPR. Cette valeur ne peut pas être modifiée pour un autre nom de la file d'attente valide comme requis dans la configuration RAW.

#### ⑤ **Impression noir et blanc**

L'interface utilisateur devient une interface utilisateur monochrome.

#### ⑥ **Bouton [OK]**

L'icône de l'imprimante est ajoutée au dossier de l'imprimante et la fenêtre de dialogue est fermée.

#### ⑦ **Bouton [Annuler]**

La configuration en cours est annulée et la fenêtre de dialogue est fermée.

#### <span id="page-14-0"></span>**(16) Toujours afficher cette fenêtre lors du paramétrage de l'option [Options d'impression]**

Cette case sert à la configuration de cette fenêtre de dialogue pour qu'elle soit toujours affichée en cliquant sur [Options d'impression].

## **(17) Bouton [OK]**

La configuration en cours est sauvée et la fenêtre de dialogue est fermée.

#### **REMARQUE :**

Quand l'écran de sélection de l'imprimante est affiché sur l'onglet [Configuration], la configuration ne sera pas sauvegardée en appuyant sur le bouton « OK » de (17). Il faut appuyer sur le bouton [OK] ou [Appliquer] dans l'onglet [Configuration] pour sauver la configuration.

#### **(18) Bouton [Annuler]**

La configuration en cours est annulée et la fenêtre de dialogue est fermée.

<span id="page-15-0"></span>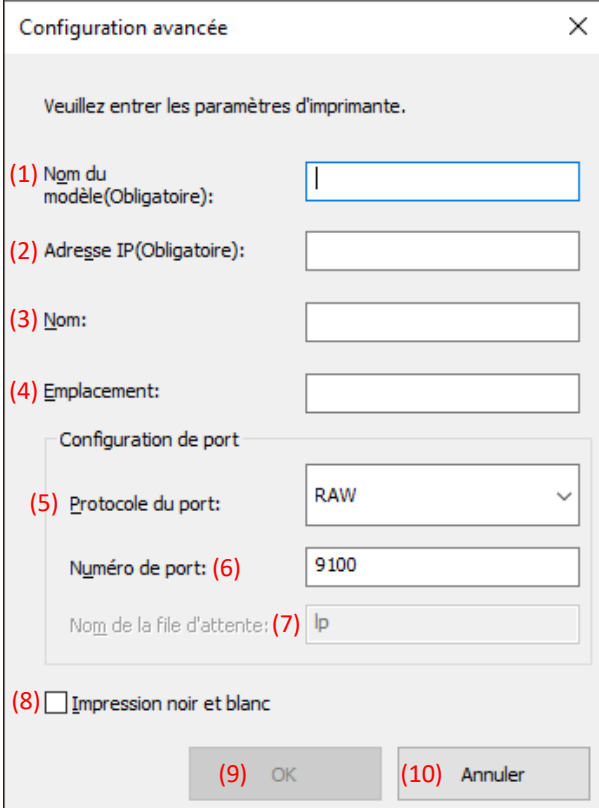

#### **(1) Nom du modèle**

Ajout manuel du nom du modèle de l'imprimante.

#### **(2) Adresse IP**

Ajout manuel de l'adresse IP de l'imprimante.

#### **(3) Nom**

Ajout manuel du nom de l'imprimante.

#### **(4) Emplacement**

Ajout manuel de l'emplacement de l'imprimante.

#### **(5) Configuration du port**

Le bouton radio Raw ou LPR doit être sélectionné. RAW est sélectionné par défaut.

#### **(6) Numéro de port**

La valeur par défaut du Numéro de port sera 9100 dans la configuration RAW. Cette valeur peut être modifiée pour un autre numéro de port valide comme requis uniquement dans la configuration RAW. La valeur par défaut du Numéro de port sera 515 dans la configuration LPR.

#### **(7) Nom de la file d'attente**

La valeur par défaut du Nom de la file d'attente sera « lp » dans la configuration LPR. Cette valeur peut être modifiée pour un autre nom de la file d'attente valide comme requis dans la configuration LPR.

#### **(8) Impression noir et blanc**

L'interface utilisateur devient une interface utilisateur monochrome.

#### **(9) Bouton [OK]**

La configuration en cours est sauvée et la fenêtre de dialogue est fermée.

#### **(10) Bouton [Annuler]**

La configuration en cours est annulée et la fenêtre de dialogue est fermée.

# <span id="page-16-0"></span>**3-2 Fonctionnement de base de SHARP UD3**

<span id="page-16-1"></span>**3-2-1 Changement de langue** 

**Mode avancé uniquement**

Dans SHARP UD3, la langue affichée peut être modifiée. Reportez-vous à [1-2](#page-3-0) Exigences logicielles pour les langues supportées.

#### **Étape**

*1.* **Ouvrez [Périphériques et imprimantes] dans le panneau de contrôle et ouvrez les [Propriétés de l'imprimante] de SHARP UD3.**

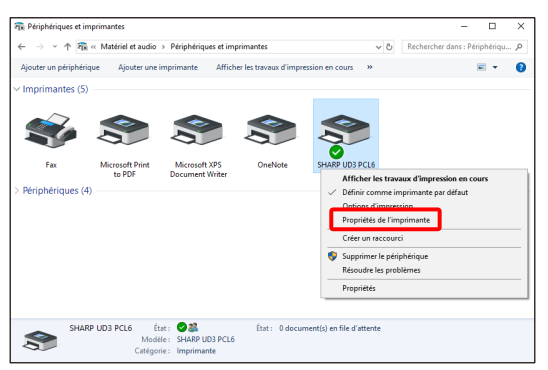

*2.* **Dans l'onglet [Configuration] de SHARP UD3, cliquez sur la liste déroulante [Sélection de la langue] et sélectionnez la langue d'affichage.**

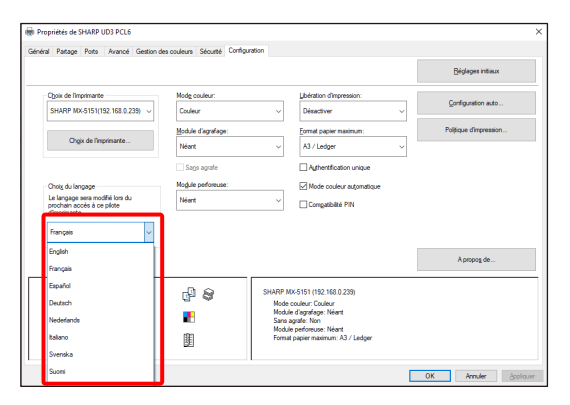

*3.* **Cliquez sur le bouton [OK] et la configuration sera reflétée. (Le changement de langue sera reflété quand SHARP UD3 sera de nouveau affiché.)**

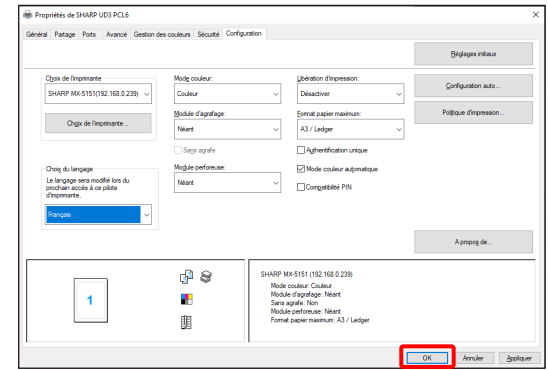

**Le changement de langue est maintenant terminé.**

## **MEMO :**

Dans les [Propriétés] de SHARP UD3, seul l'onglet [Configuration] est reflété dans la langue sélectionnée. Les autres onglets sont décrits en se basant sur la langue qui est supporté par le système d'exploitation Windows.

#### <span id="page-17-0"></span>**3-2-2 Configuration d'une imprimante de sortie (par défaut) Mode avancé uniquement**

Une imprimante par défaut doit être configurée après l'installation. Certains utilisateurs ne peuvent pas configurer une imprimante par défaut selon leur niveau d'autorisation. Reportez-vous [à 3-2-7](#page-23-1) [Autorité d'accès](#page-23-1) pour plus de détails.

## **REMARQUE :**

Dans un environnement serveur/client, cette configuration doit être effectuée sur le PC serveur avant que SHARP UD3 ne soit installé sur les PC client respectifs tandis que dans un environnement autonome, elle est être effectuée par l'utilisation qui a [Gestion des imprimantes] avant d'utiliser SHARP UD3.

## **Étape**

*1.* **Ouvrez [Périphériques et imprimantes] dans le panneau de contrôle et ouvrez les [Propriétés de l'imprimante] de SHARP UD3.**

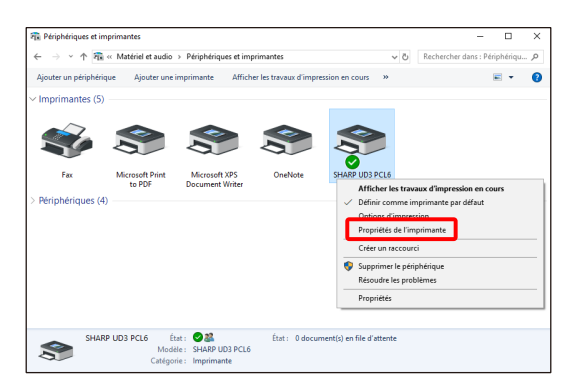

*2.* **Dans l'onglet [Configuration] des [Propriétés] de SHARP UD3, cliquez sur le bouton [Choix de l'imprimante].**

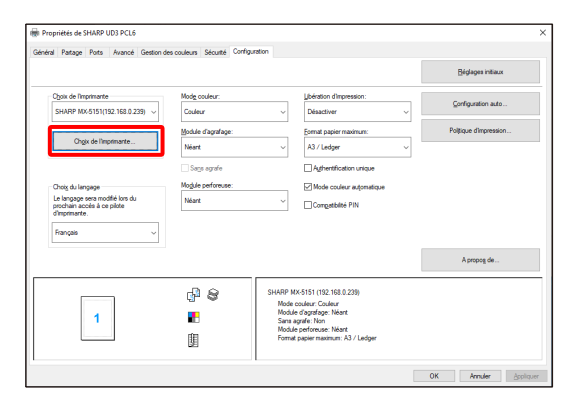

#### **MEMO :**

À l'étape 2, cliquer sur les [Options] de l'onglet [Général] a le même effet que de cocher [Toujours afficher cette fenêtre lors du paramétrage de l'option [Options d'impression] d[e \(16\)](#page-14-0) de la sectio[n 3-1-2.](#page-12-0)

*3.* **Après l'ouverture de la fenêtre de dialogue du choix de l'imprimante, cochez [Rechercher sur le même sous-réseau que celui de votre PC] et cliquez sur le bouton [Recherche]. La recherche va commencer.**

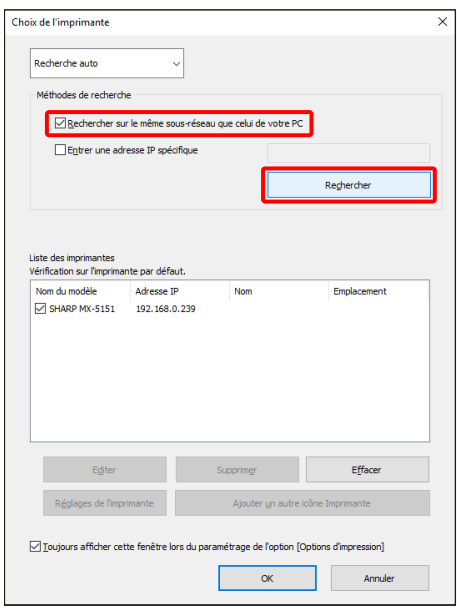

#### **MEMO :**

SI vous souhaitez directement spécifier l'imprimante à utiliser, permutez la [Recherche auto] en [Configuration manuelle] à l'aide du menu déroulant du haut et saisissez le [Nom du modèle] et [l'adresse IP] puis cliquez sur le bouton [Ajouter].

*4.* **Les imprimantes trouvées seront affichées dans « Imprimantes trouvées ».**

**Sélectionnez la case de l'imprimante à utiliser et cliquez sur le bouton [OK].**

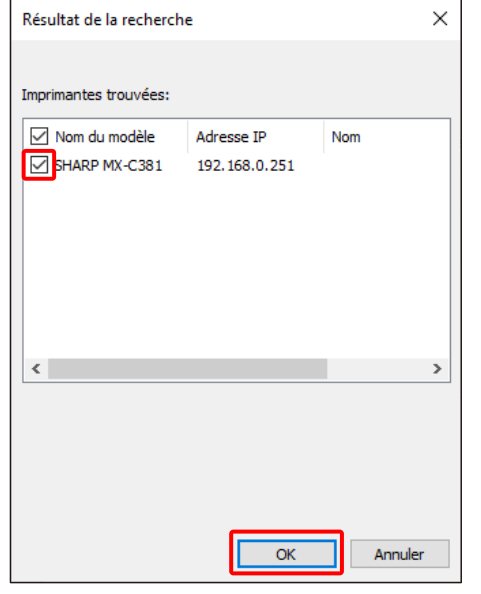

#### **REMARQUE :**

Dans la [Liste des imprimantes], assurez-vous que le nombre d'imprimantes enregistrées est inférieur ou égal à 30. Le fonctionnement n'est pas garanti quand 31 imprimantes ou plus sont enregistrées.

*5.* **Cochez la case de l'imprimante a configurer comme imprimante par défaut puis cliquez sur le bouton [OK].** 

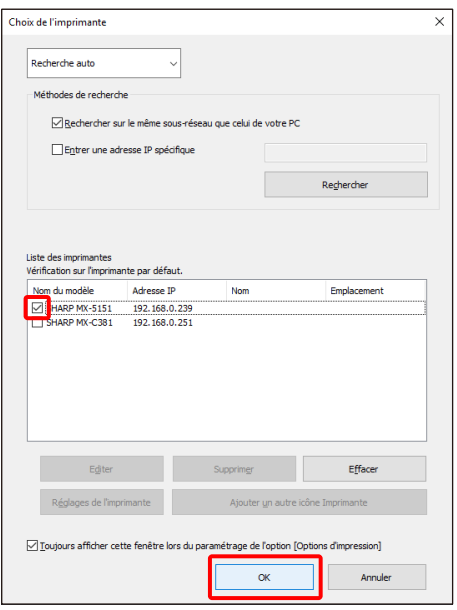

#### **MEMO :**

Quand l'écran de sélection de l'imprimante est affiché à partir des [Options d'impression], les informations concernant les options du cadre principal sont acquises automatiquement en cliquant sur le bouton [OK] de l'écran de choix de l'imprimante. Quand l'écran de sélection de l'imprimante est affiché dans l'onglet [Configuration], les informations concernant la configuration sont acquises automatiquement en cliquant sur le bouton [Appliquer] à l'étape 6.

*6.* **Cliquez sur le bouton [Appliquer] pour appliquer la configuration.**

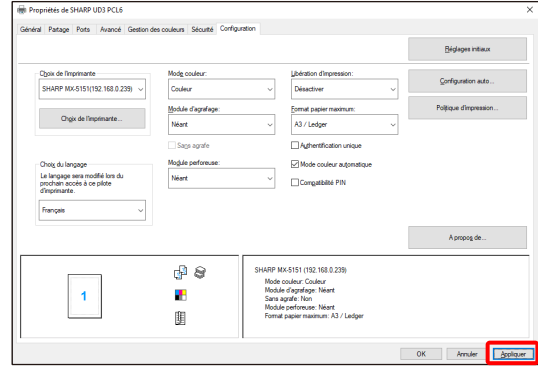

# **Maintenant, la configuration de l'imprimante par défaut est terminée.**

#### <span id="page-19-0"></span>**3-2-3 Changer l'imprimante par défaut Mode avancé uniquement**

Une imprimante par défaut peut être modifiée après l'installation. Certains utilisateurs ne peuvent pas changer une imprimante par défaut selon leur niveau d'autorisation. Reportez-vous à [3-2-7](#page-23-1) [Access Authority](#page-23-1) pour plus de détails.

## **Étape**

*1.* **Ouvrez [Périphériques et imprimantes] dans le panneau de contrôle et ouvrez les [Propriétés de l'imprimante] de SHARP UD3.**

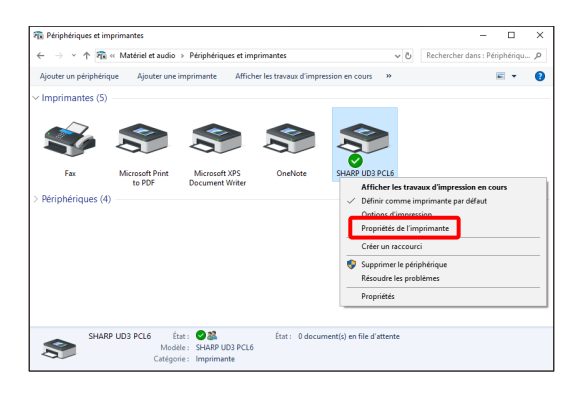

*2.* **Dans l'onglet [Configuration] des [Propriétés] de SHARP UD3, cliquez sur le bouton [Choix de l'imprimante].**

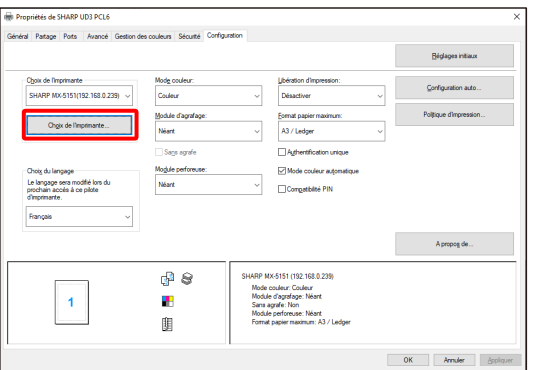

#### **MEMO :**

À l'étape 2, cliquer sur les [Options] de l'onglet [Général] a le même effet que de cocher [Toujours afficher cette fenêtre lors du paramétrage de l'option [Options d'impression] d[e \(16\)](#page-14-0) de la sectio[n 3-1-2.](#page-12-0) 

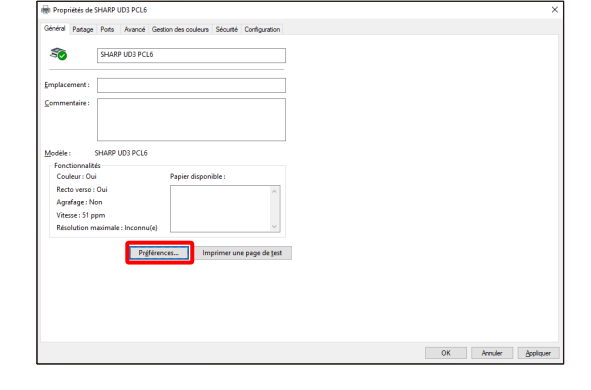

#### **MEMO :**

L'imprimante par défaut peut également être modifiée depuis la liste déroulante indiquant l'imprimante par défaut actuelle. Pour ce faire, sélectionnez une imprimante par défaut dans la liste déroulante et cliquez sur le bouton [Appliquer] pour appliquer la configuration.

Les imprimantes de la [Liste des imprimantes] sont affichées dans la liste déroulante.

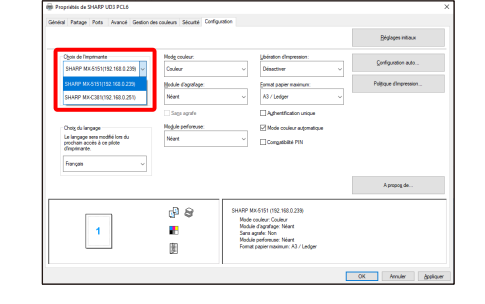

*3.* **Cochez l'imprimante à utiliser comme imprimante par défaut dans la [Liste des imprimantes] et cliquez sur le bouton [OK].** 

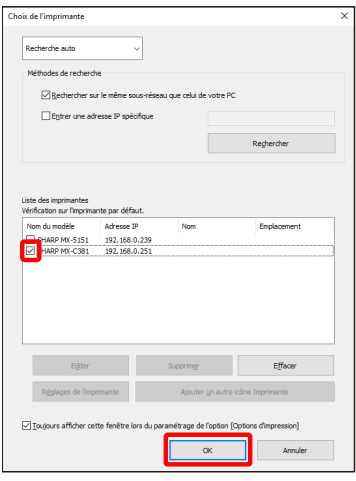

*4.* **Cliquez sur le bouton [Appliquer] pour refléter une configuration.**

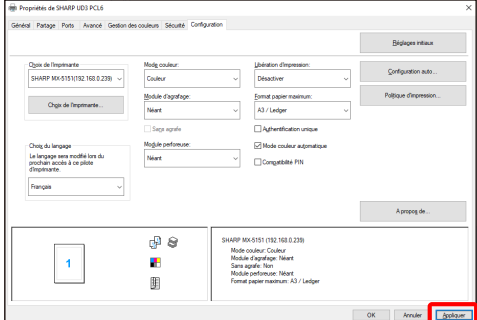

**La modification est maintenant affectée.**

<span id="page-20-0"></span>**3-2-4 Ajout manuel Mode avancé uniquement**

En [3-2-2,](#page-17-0) les imprimantes sont automatiquement découvertes par les méthodes de recherche mais vous pouvez ajouter manuellement l'imprimante à l'aide de la méthode suivante.

# **Étape**

*1.* **Ouvrez [Périphériques et imprimantes] dans le panneau de contrôle et ouvrez les [Propriétés de l'imprimante] de SHARP UD3.**

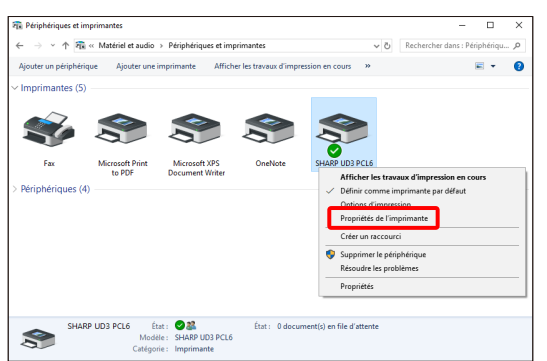

*2.* **Dans l'onglet [Configuration] des [Propriétés] de SHARP UD3, cliquez sur le bouton [Choix de l'imprimante].**

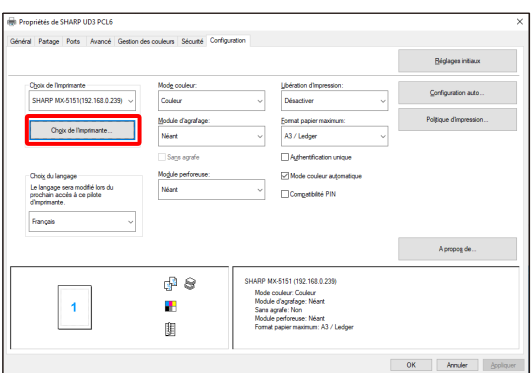

#### **MEMO :**

À l'étape 2, cliquer sur les [Options] de l'onglet [Général] a le même effet que de cocher [Toujours afficher cette fenêtre lors du paramétrage de l'option [Options d'impression] d[e \(16\)](#page-14-0) de la sectio[n 3-1-2.](#page-12-0) 

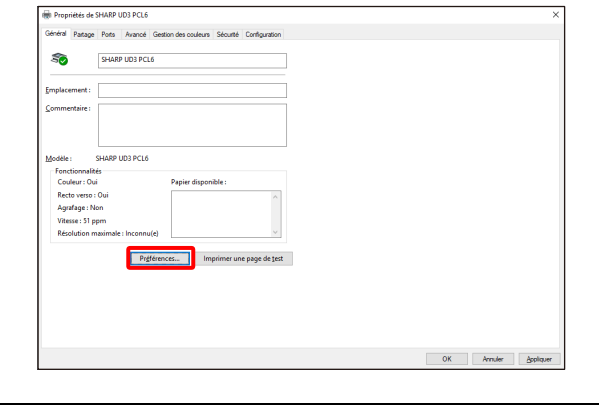

*3.* **Permutez la [Recherche auto] en [Configuration manuelle]à l'aide du menu déroulant du haut et saisissez le [Nom du modèle] et [l'adresse IP] puis cliquez sur le bouton [Ajouter].**

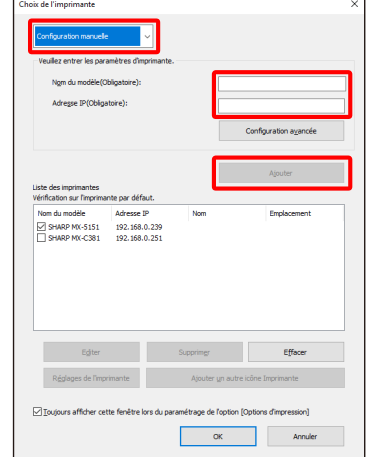

*4.* **Ouvrez l'écran [Configuration avancée] si nécessaire, saisissez la configuration de l'imprimante puis cliquez sur le bouton [OK].**

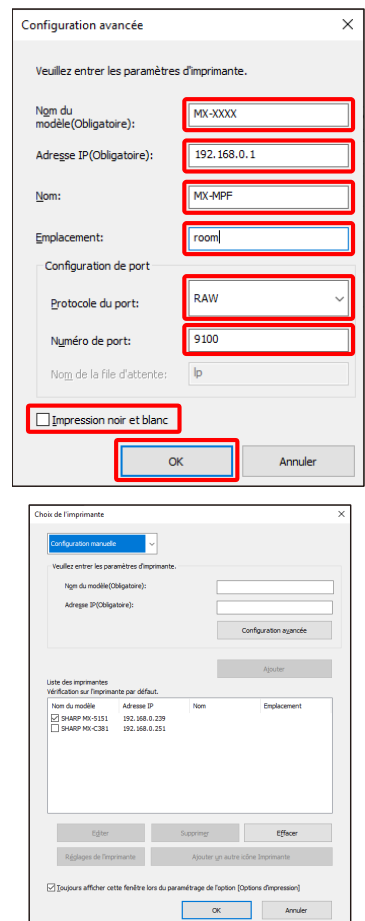

**L'ajout manuel est maintenant terminé.**

## <span id="page-21-0"></span>**3-2-5 Ajouter une autre icône d'imprimante**

**Mode avancé uniquement**

En [3-2-2,](#page-17-0) vous sélectionnez l'imprimante dans la [Liste des imprimantes] et vous pouvez créer une autre icône d'imprimante (copie de SHARP UD3) en tant qu'imprimante par défaut.

## **Étape**

*1.* **Ouvrez [Périphériques et imprimantes] dans le panneau de contrôle et ouvrez les [Propriétés de l'imprimante] de SHARP UD3.**

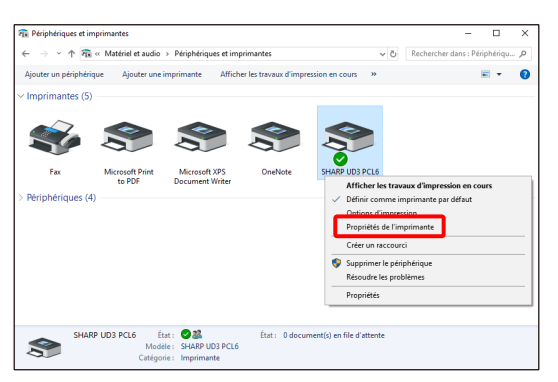

*2.* **Dans l'onglet [Configuration] des [Propriétés] de SHARP UD3, cliquez sur le bouton [Choix de l'imprimante].**

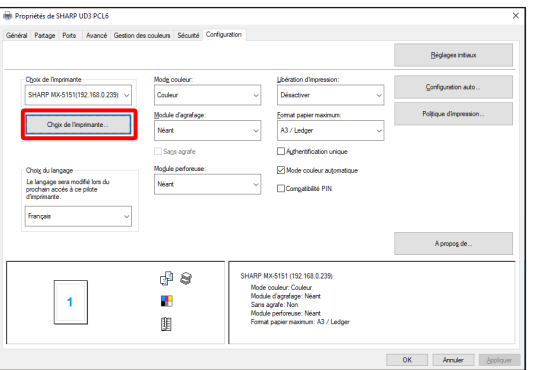

#### **MEMO :**

À l'étape 2, cliquer sur les [Options] de l'onglet [Général] a le même effet que de cocher [Toujours afficher cette fenêtre lors du paramétrage de l'option [Options d'impression] d[e \(16\)](#page-14-0) de la sectio[n 3-1-2.](#page-12-0)

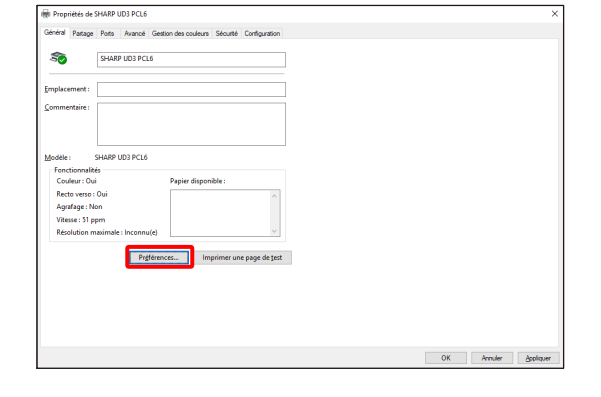

*3.* **Sélectionnez l'imprimante à partir de la [Liste des imprimantes] puis cliquez sur le bouton [Ajouter une autre icône d'imprimante].**

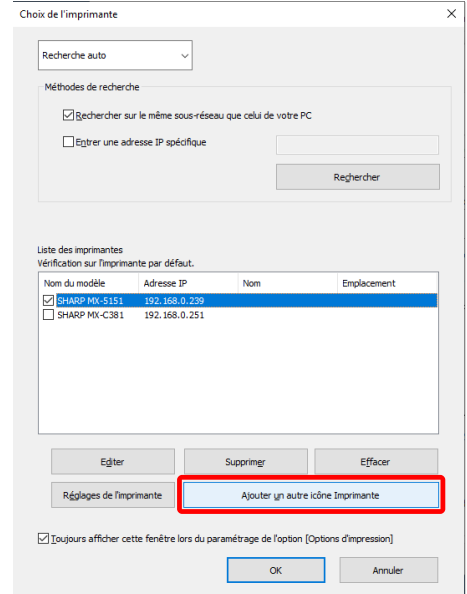

*4.* **Saisissez la configuration de l'imprimante si nécessaire puis cliquez sur le bouton [OK].**

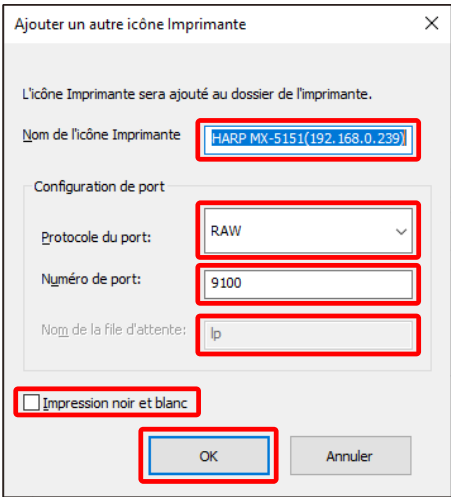

## **Une autre icône d'imprimante est maintenant terminée.**

# <span id="page-22-0"></span>**3-2-6 Mode avancé/mode de base**

SHARP UD3 possède 2 modes qui sont le mode de base et le mode étendu. Les différences entre eux sont les suivantes.

Dans le cas du mode de base, la configuration de l'imprimante et la configuration de la langue sont effectuées lors du processus d'installation.

Donc ces paramètres ne sont pas affichés sur le pilote.

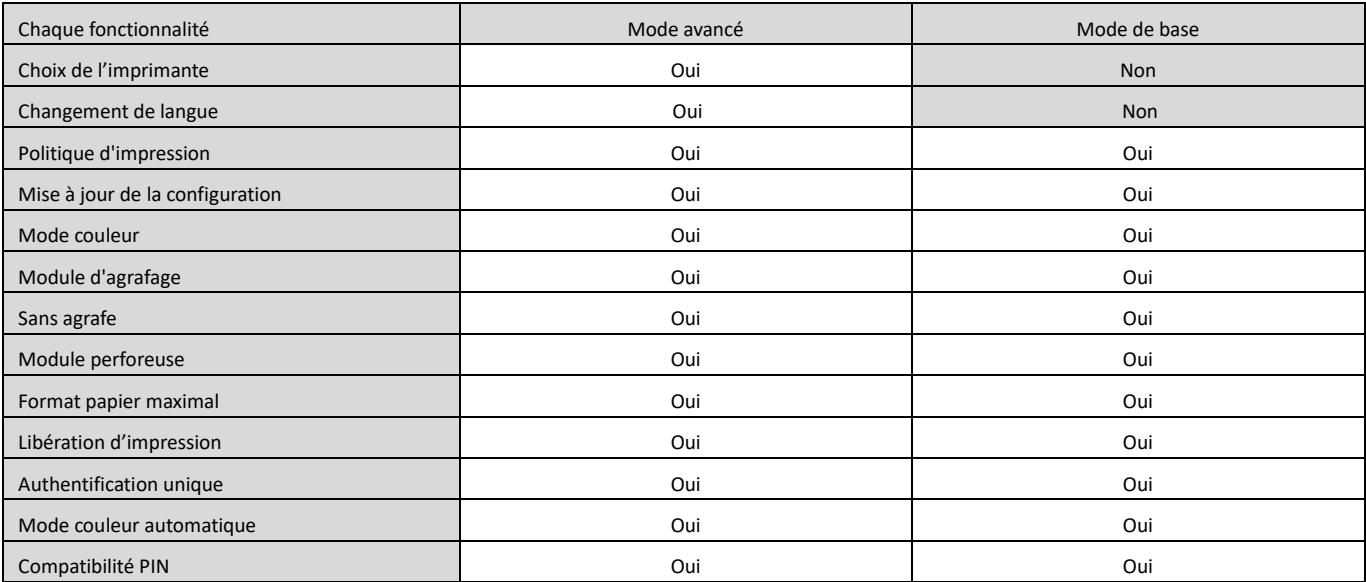

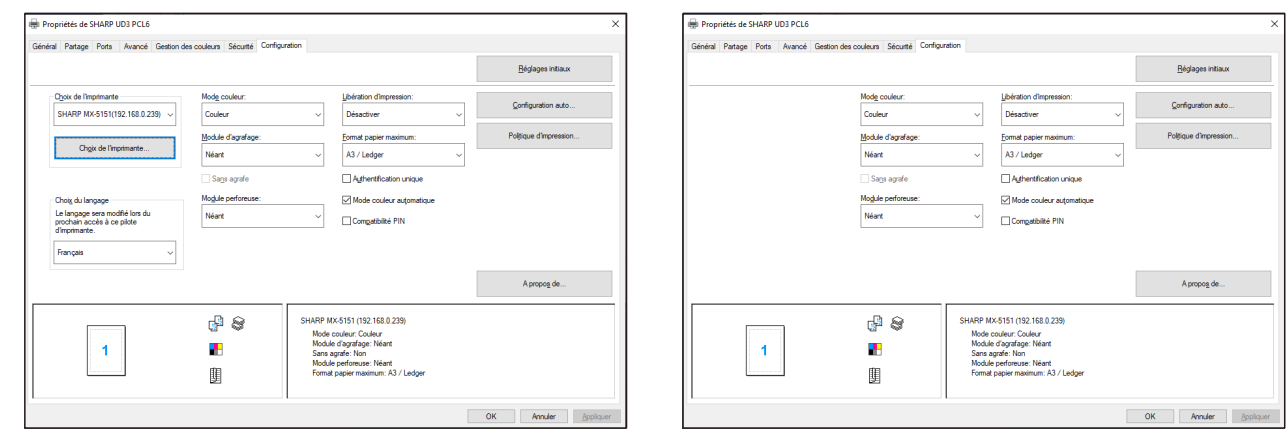

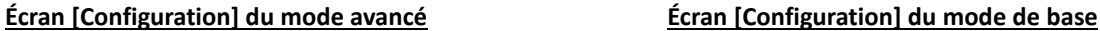

#### **REMARQUE :**

Le mode avancé et le mode de base ne peuvent pas coexister. Le dernier type d'installation qui a été utilisé est appliqué. Par exemple, si vous avez installé le pilote en mode de base puis vous l'avez réinstallé en mode avancé, la configuration spécifiée dans le mode avancé sera appliquée.

# <span id="page-23-0"></span>**3-2-7 Autorité d'accès**

<span id="page-23-1"></span>i<br>L

Certains utilisateurs ne peuvent pas utiliser les fonctions suivantes selon leur niveau d'autorisation.

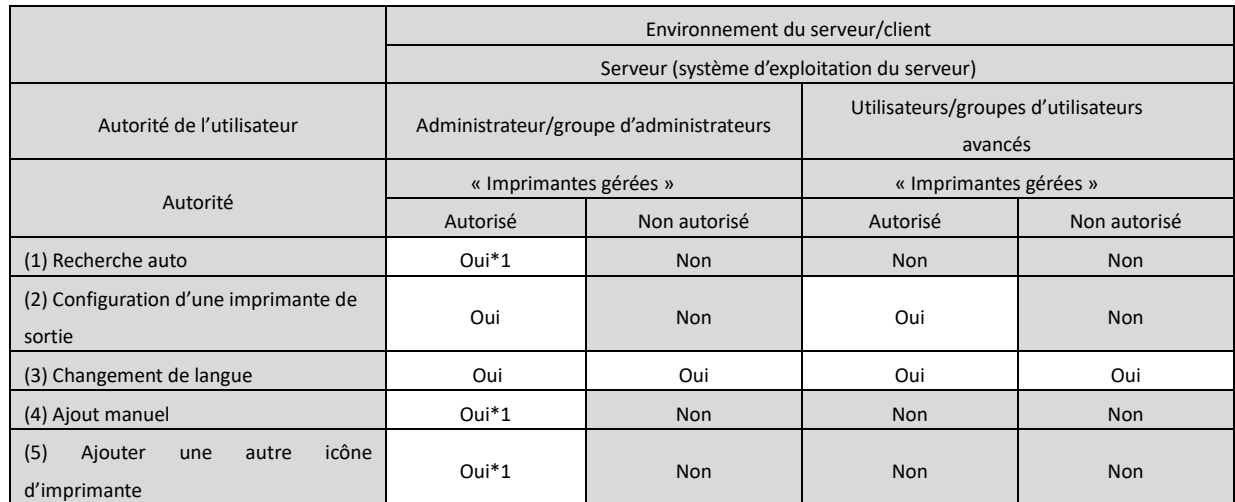

\*1 Ceci s'applique uniquement à un utilisateur qui a installé le SHARP UD3 (les autres utilisateurs ne possède pas l'autorité.

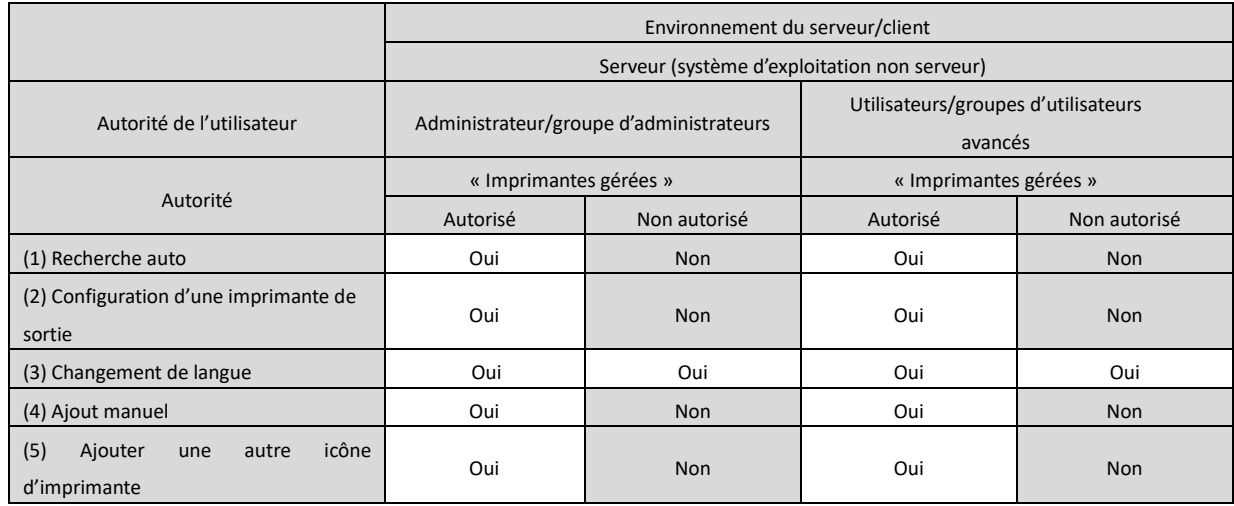

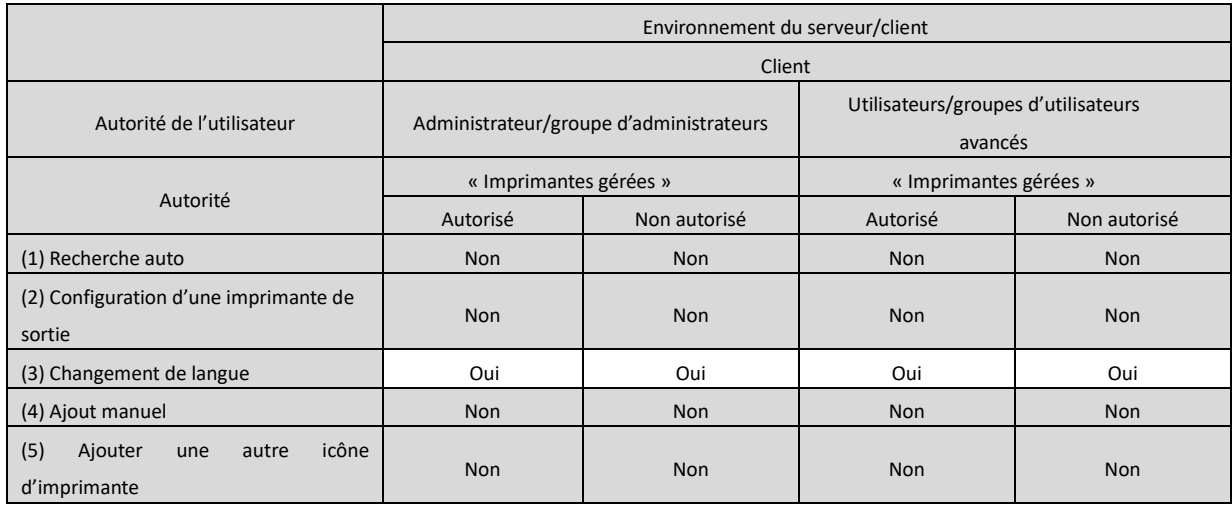

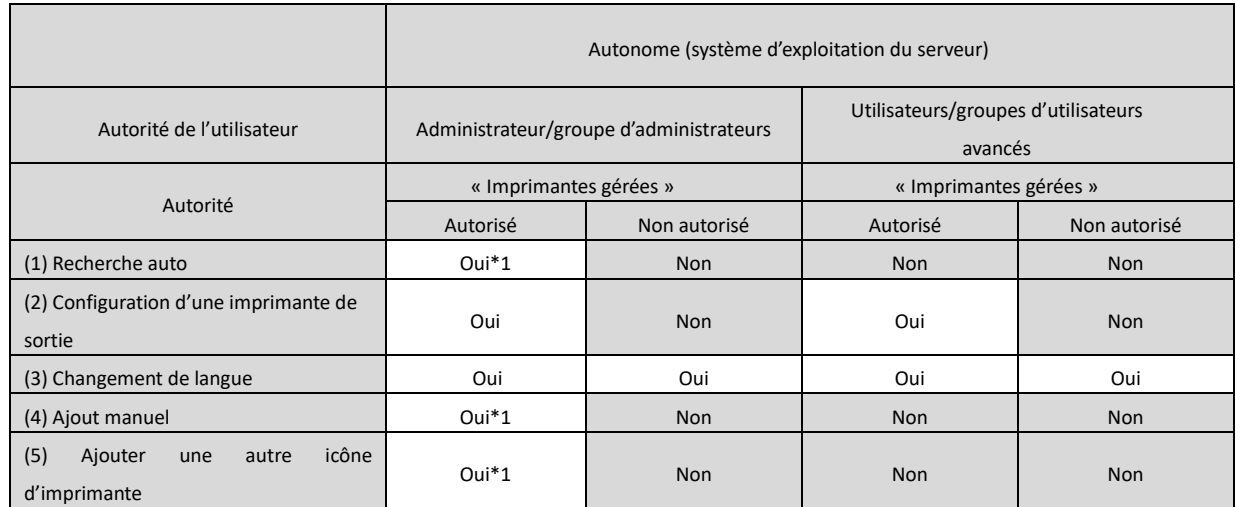

\*1 Ceci s'applique uniquement à un utilisateur qui a installé le SHARP UD3 (les autres utilisateurs ne possède pas l'autorité.

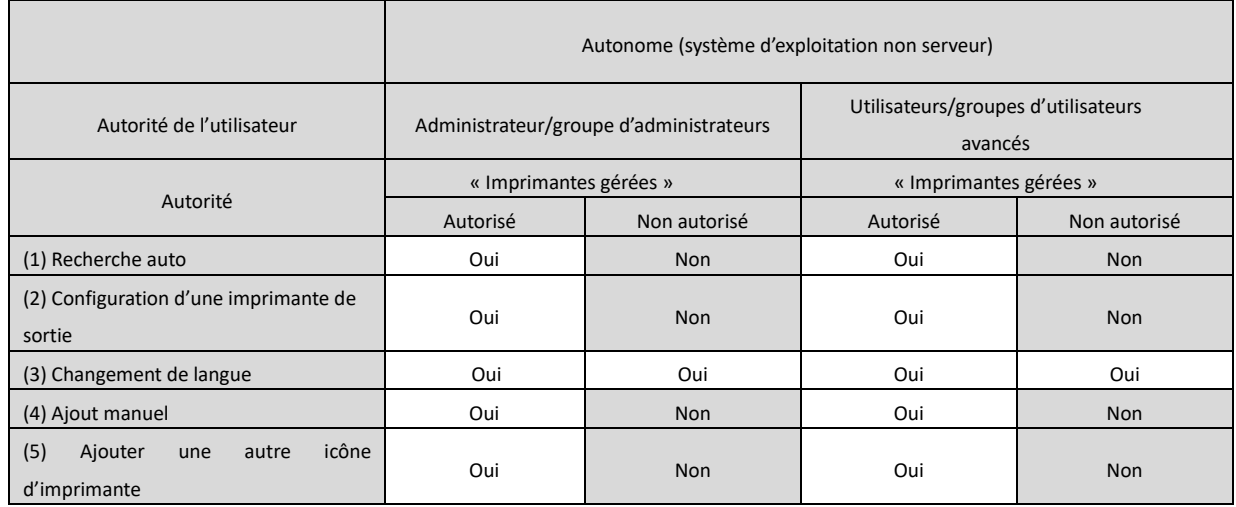

#### **REMARQUE :**

Dans le cas où des utilisateurs avec/sans permission de [Gérer cette imprimante] sont mélangés, certaines données peuvent ne pas être imprimée par l'imprimante cible. Il est recommandé que [Gérer cette imprimante] soit permis à tous les utilisateurs ou alors annuler la coche de la permission de tous les utilisateurs.

#### ◆ **Environnement du serveur- client**

Seul le PC serveur peut configurer/modifier l'imprimante par défaut.

Les utilisateurs d'un PC client ne peuvent pas changer le défaut. Dans un environnement serveur/client, les étapes suivantes doivent être configurées.

## **Étape**

*1.* **Ouvrez [Périphériques et imprimantes] dans le panneau de contrôle et ouvrez les [Propriétés de l'imprimante] de SHARP UD3.**

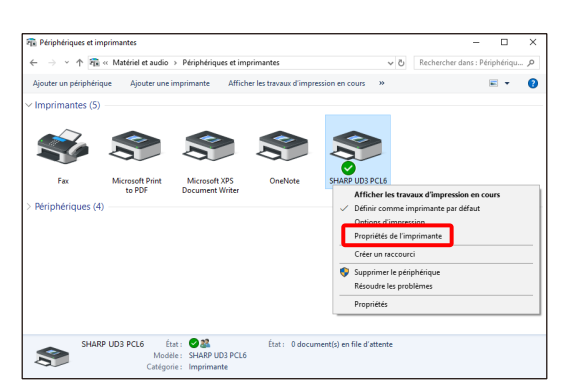

*2.* **Décochez [Autoriser] de [Gérer cette imprimante] pour tous les utilisateurs clients (tout le monde) dans l'onglet [Sécurité] des [Propriétés] de SHARP UD3.**

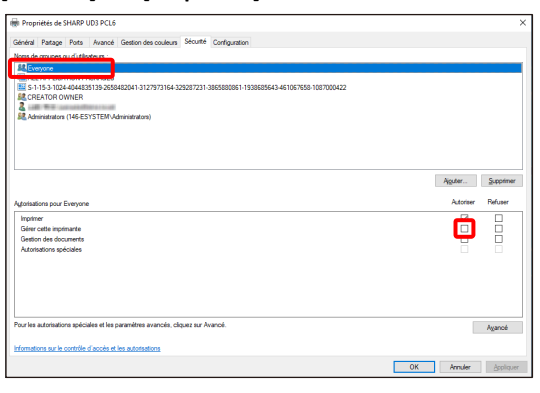

#### **MEMO :**

Quand vous utilisez deux imprimantes ou plus, installez SHARP UD3 plusieurs fois sur le serveur et configurez l'imprimante par défaut pour chaque SHARP UD3.

Remarque : Même si SHARP UD3 est installé à de multiples reprises, Seules les icônes d'imprimante sont ajoutées et il suffit de gérer le SHARP UD3. Par conséquent, le temps et les efforts nécessaire pour l'entretient des pilotes n'augmente pas avec de multiples installations.

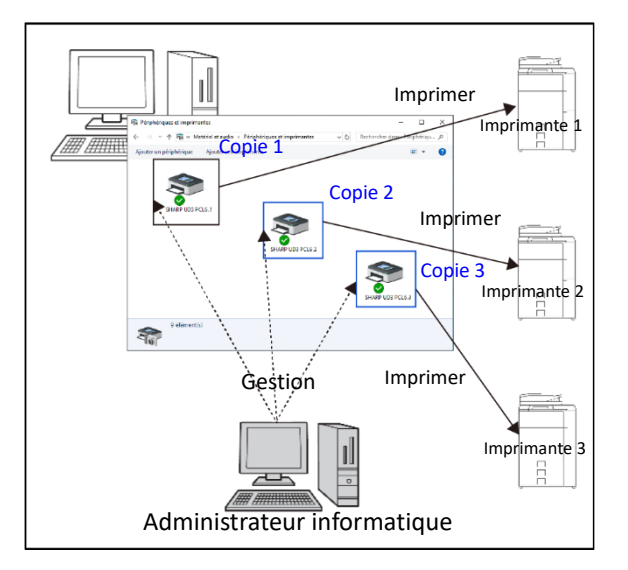

- **Pour installer SHARP UD3 plusieurs fois :** Reportez-vous et suivez la sectio[n 3-2-5](#page-21-0) pour la création d'une autre icône d'imprimante.
	- $\Rightarrow$  Après les multiples installations de SHARP UD3, vous pouvez gérer les imprimantes par groupe ou par utilisateur en configurant l'autorité d'accès de chaque SHARP UD3. Reportez-vous à la section « Gestion d'imprimante par groupe ou par utilisateur ».

**Gestion d'imprimante par groupe ou par utilisateur**

Cette gestion d'imprimante est appliquée quand l'accès à l'imprimante doit être paramétrer par groupe ou par utilisateur.

## **Étape**

- *1.* **Installez le SHARP UD3 conformément aux étapes décrites en [2-2](#page-4-0) e[t 3-2-2,](#page-17-0) et enregistrez les imprimantes à utiliser puis configurez l'imprimante par défaut.**
- *2.* **Ouvrez [Périphériques et imprimantes] dans le panneau de contrôle et ouvrez les [Propriétés de l'imprimante] de SHARP UD3.**

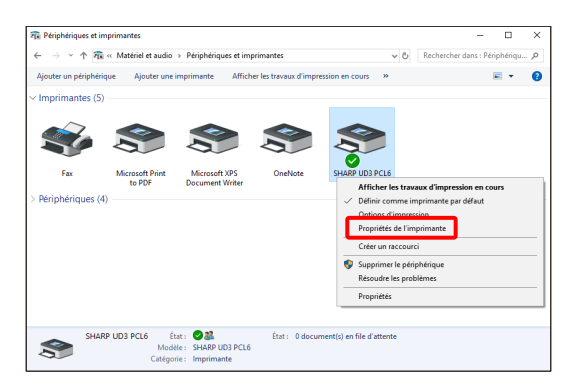

*3.* **Décochez [Autoriser] de [Imprimer], [Gérer cette imprimante] et [Gestion des documents] pour tous les utilisateurs clients (tout le monde) dans l'onglet [Sécurité] des [Propriétés] de SHARP UD3.**

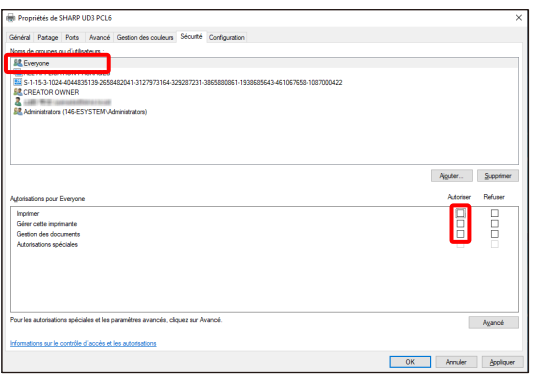

*4.* **Dans l'onglet sécurité, cliquez sur le bouton [Ajouter] du [Noms de groupes ou d'utilisateurs] pour enregistrer un utilisateur à autoriser.**

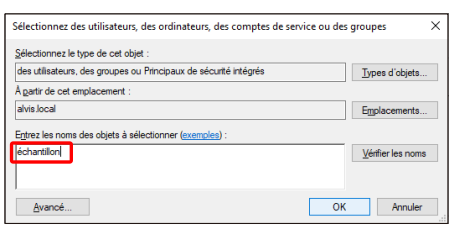

*5.* **Cochez [Autoriser] de [Imprimer], [Gestion des documents] pour les utilisateurs ajoutés à l'étape 4 dans l'onglet sécurité.**

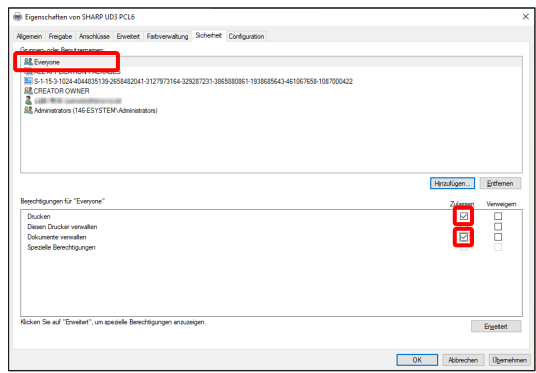

*6.* **Pour appliquer la même gestion d'imprimante à de multiples groupes ou utilisateurs, reportez-vous et suivez la sectio[n 3-](#page-21-0) [2-5](#page-21-0) pour la création d'une autre icône d'imprimante.**

## ◆ **Environnement autonome**

## **Autoriser la modification de l'imprimante par défaut par tous les utilisateurs**

En donnant l'autorisation de gestion de l'imprimante à tous les utilisateurs qui sont connectés, ceux-ci peuvent modifier l'imprimante par défaut.

## **Étape**

*1.* **Ouvrez [Périphériques et imprimantes] dans le panneau de contrôle et ouvrez les [Propriétés de l'imprimante] de SHARP UD3.**

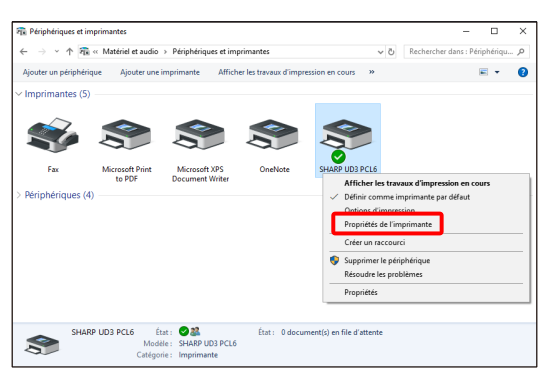

*2.* **Configurez [Gérer cette imprimante] pour tous les utilisateurs connectés (tout le monde) pour [Autoriser] dans l'onglet [Sécurité] des [Propriétés] de SHARP UD3.**

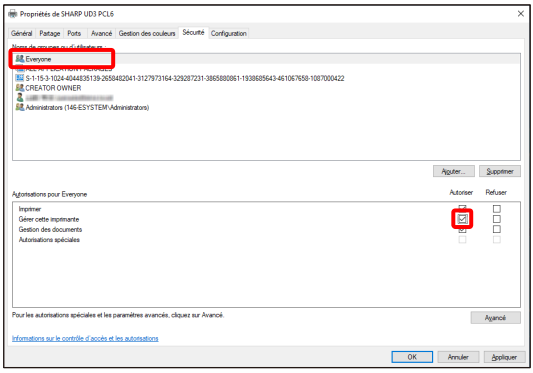

#### **Interdire la modification de l'imprimante par défaut par tous les utilisateurs**

Seul l'administrateur de l'imprimante peut configurer/modifier l'imprimante par défaut. Chaque utilisateur peut uniquement imprimer sur l'imprimante par défaut qui est configurée par l'administrateur de l'imprimante. (Il s'agit de la configuration par défaut.)

# **Étape**

*1.* **Ouvrez [Périphériques et imprimantes] dans le panneau de contrôle et ouvrez les [Propriétés de l'imprimante] de SHARP UD3.**

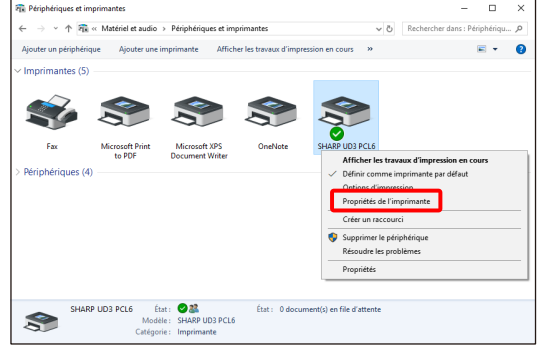

*2.* **Décochez [Autoriser] de [Gérer cette imprimante] pour tous utilisateurs connectés (tout le monde) dans l'onglet [Sécurité] des [Propriétés] de SHARP UD3.**

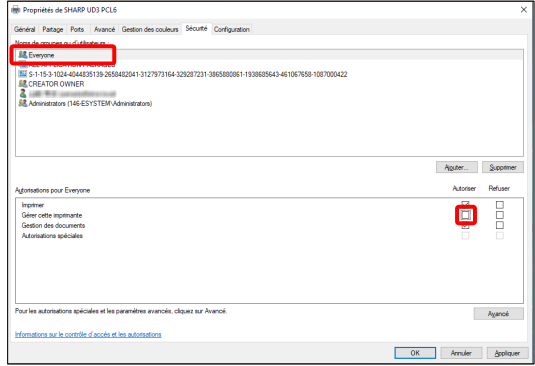

#### <span id="page-28-0"></span>**Fonctions de l'imprimante** 4

# <span id="page-28-1"></span>**4-1 Imprimer sous Windows**

## <span id="page-28-2"></span>**4-1-1 Procédure d'impression de base**

L'exemple suivant explique comment imprimer un document à partir de « Notepad », qui est un programme accessoire standard sous Windows.

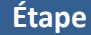

*1.* **Sélectionnez [Imprimer] dans le menu [Fichier] de WordPad.**

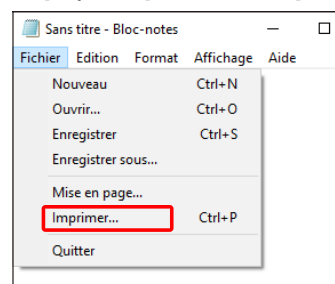

Le menu utilisé pour exécuter l'impression peut varier en fonction de l'application logicielle.

*2.* **Ouvrez la fenêtre des propriétés du pilote d'imprimante.**

**(2) Cliquez sur le bouton [Options].**

**(1) Sélectionnez le pilote d'imprimante de la machine cible.**

- Si les pilotes d'imprimante apparaissent sous la forme d'une icône, cliquez sur l'icône du pilote d'imprimante à utiliser.
- Si les pilotes d'imprimante apparaissent sous la forme d'une liste, sélectionnez dans la liste le nom du pilote d'imprimante à utiliser.
- new<br>mprimer Général Sélectionnez une imprimante **FilOneNote** SHARP UD3 PCL6  $\,<$  $\rightarrow$ Statut: Prête Emplacement Commentaire Imprimer dans un fichie Préférences Rechercher une imprimante... Étendue de page  $Nonbre de copies :$ </u>  $\sqrt{1}$  $\left| \div \right|$  $\circledcirc$  Tout —<br>© Copies asse<u>m</u>blées Page actuelle Sélection Pages  $1^1$   $2^2$   $3^3$ Imprimer Annuler Appliquer

Le bouton servant à ouvrir la fenêtre des propriétés du pilote d'imprimante (généralement [Propriétés] ou [Options d'impression]) peut varier en fonction de l'application logicielle.

*3.* **Sélectionnez les réglages d'impression.**

- **(1) Cliquez sur l'onglet [Source papier].**
- **(2) Sélectionnez le format de sortie.**
	- Pour sélectionner des réglages d'autres onglets, cliquez sur l'onglet de votre choix et sélectionnez les réglages.

#### **(3) Cliquez sur le bouton [OK].**

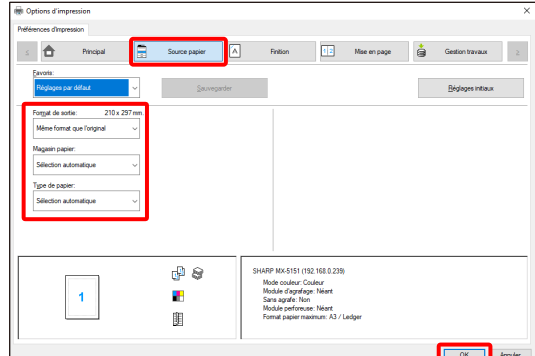

*4.* **Cliquez sur le bouton [Imprimer].**

L'impression démarre.

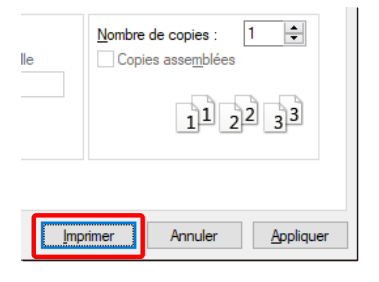

# <span id="page-29-0"></span>**4-1-2 Impression lorsque la fonction d'authentification utilisateur est activée**

Quand la fonction d'authentification de l'utilisateur est activée dans la configuration du système de la machine (administrateur), vos informations d'utilisateur (Nom de connexion, mot de passe, etc.) doivent être saisis dans la fenêtre des propriétés du pilote de l'imprimante avant que vous puissiez imprimer. Les informations qui doivent être saisies varient en fonction de la méthode d'authentification utilisée alors vérifiez avec l'administrateur de la machine avant l'impression.

## **Étape**

- *1.* **Sélectionnez [Imprimer] dans le menu [Fichier] de WordPad.** Ouvrez la fenêtre des propriétés du pilote d'imprimante.à partir de la fenêtre d'impression de l'application logicielle.
	- **(1) Sélectionnez le pilote d'imprimante de la machine.**

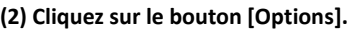

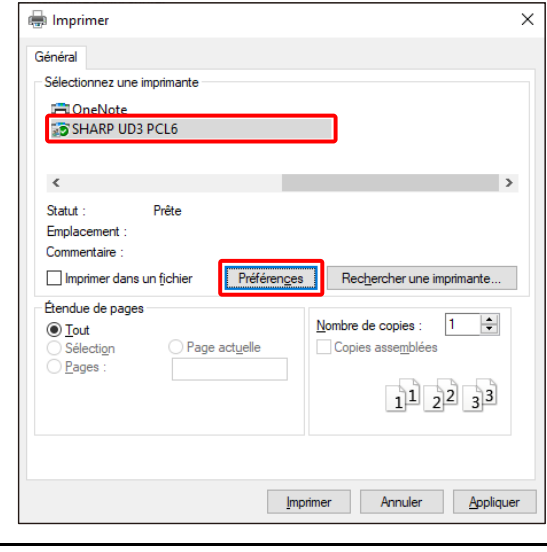

Le bouton servant à ouvrir la fenêtre des propriétés du pilote d'imprimante (généralement [Propriétés] ou [Options d'impression]) peut varier en fonction de l'application logicielle.

*2.* **Saisissez votre nom de connexion et votre mot de passe.**

**(1) Cliquez sur l'onglet [Gestion travaux].**

**(2) Saisissez vos informations utilisateur.**

• **Lorsque l'authentification est effectuée par le biais d'un nom de connexion**

Sélectionnez le [Nom de connexion] et saisissez votre nom de connexion.

**• Lorsque l'authentification est effectuée par le biais d'un nom de connexion**

Sélectionnez le [Nom de connexion] et le [Mot de passe] puis saisissez votre nom de connexion et votre mot de passe. Vous pouvez saisir jusqu'à 32 caractères pour le mot de passe.

• **Lorsque l'authentification passe par la saisie du numéro d'utilisateur**

**Sélectionnez le [Numéro d'utilisateur] et saisissez votre numéro d'utilisateur (de 5 à 8 chiffres).**

- Quand la destination de l'authentification de la machine est un Répertoire actif, vous pouvez sélectionner [Authentification unique].
- **(3) Saisissez le nom de l'utilisateur et le nom du travail si nécessaire.**

#### • **Nom d'utilisateur**

Cochez la case [Nom d'utilisateur] det saisissez votre nom d'utilisateur (composé de 32 caractères maximum). Le nom d'utilisateur que vous avez saisi apparaît en haut de l'écran de fonctionnement. Si vous ne saisissez pas de nom d'utilisateur, le nom d'utilisateur de votre ordinateur s'affiche.

#### • **Nom d'utilisateur**

Cochez la case [Nom de travail]  $\sqrt{ }$  et saisissez un nom de travail (composé de 80 caractères maximum). Le nom de travail que vous avez saisi apparaît en haut de l'écran de fonctionnement en tant que nom de fichier. Si vous n'avez pas saisi de nom de travail, le nom de fichier défini dans l'application logicielle s'affiche.

**(4) Cliquez sur le bouton [OK].**

Cochez la case [Demande de contrôle] pour afficher une fenêtre de confirmation avant de lancer l'impression afin que la coche  $|$  apparaisse.

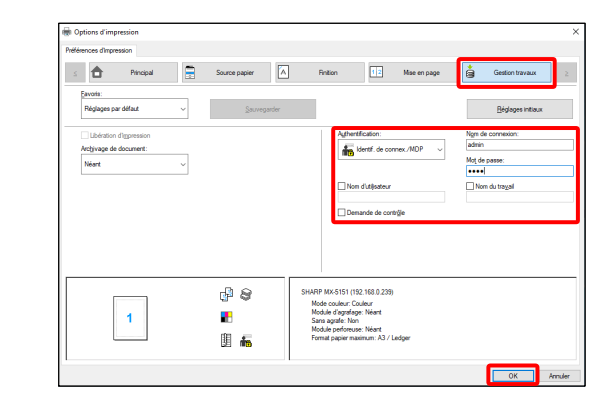

*3.* **Lancez l'impression.**

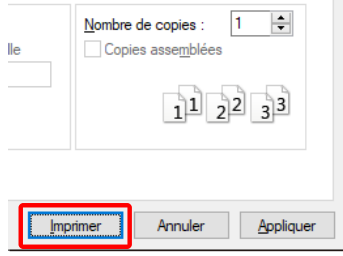

# <span id="page-30-0"></span>**4-2 FONCTIONS FRÉQUEMMENT UTILISÉES**

Cette section expliquer les fonctions fréquemment utilisées.

Les explications assument que le format du papier et les autres réglages de base ont déjà été sélectionnés. Pour les procédures de base pour l'impression et les étapes pour ouvrir la fenêtre des propriétés du pilote d'imprimante, reportez-vous à la section [\(16\)](#page-14-0) [Toujours afficher cette fenêtre lors du paramétrage de l'option \[Options d'impression\].](#page-14-0)

# <span id="page-30-1"></span>**4-2-1 SÉLECTION DU MODE COULEUR**

Cette section explique comment sélectionner le mode couleur dans la fenêtre des propriétés du pilote d'imprimante. Les trois choix suivants sont disponibles pour le mode couleur. « Automatique » est affiché quand la configuration du [Mode couleur automatique] est disponible dans l'onglet [Configuration].

- Automatique : La machine détermine automatiquement si chacune des pages est en couleur ou en noir et blanc, et imprime la page en conséquence. Les pages contenant des couleurs autres que le noir et le blanc sont imprimées à l'aide de la cartouche Y (Jaune), M (Magenta), C (Cyan) et Bk (Noir). Les pages qui sont seulement en noir et blanc sont imprimées à l'aide de la cartouche Bk (Noir) uniquement. Ceci est pratique lorsque vous imprimez un document qui a des pages en couleur et des pages en noir et blanc, mais la vitesse d'impression est plus lente.
- Couleur : Toutes les pages sont imprimées en couleur. Les données en couleur et en noir et blanc sont imprimées à l'aide de la cartouche Y (Jaune), M (Magenta), C (Cyan) et Bk (Noir).
- Impression noir et blanc : Toutes les pages sont imprimées en noir et blanc. Les données couleur comme les images ou les documents d'une présentation sont imprimées à l'aide de la cartouche noire uniquement. Ce mode vous permet d'économiser les cartouches quand vous n'avez pas besoin d'imprimer en couleur, comme par exemple lorsque vous relisez un document ou que vous vérifiez sa mise en page.

#### **Lorsque le « Mode couleur » est réglé sur [Automatique]**

Même si le résultat d'impression est en noir et blanc, les types de travaux d'impression suivants seront comptés en tant que travaux d'impression 4 couleurs (Y (Jaune), M (Magenta), C (Cyan), et Bk (Noir)). Pour qu'il soit toujours compté comme travail en noir et blanc, sélectionnez [Noir et blanc].

- Lorsque les données sont créées en tant que données couleur.
- Lorsque l'application traite les données en tant que données couleur alors que celles-ci sont en noir et blanc.
- Lorsqu'une image est cachée sous une image en noir et blanc.

## ◆ **CONFIGURATION DU MODE COULEUR**

- *1.* **Cliquez sur l'onglet [Principal].**
- *2.* **Sélectionnez le « Mode couleur » que vous voulez utiliser.**

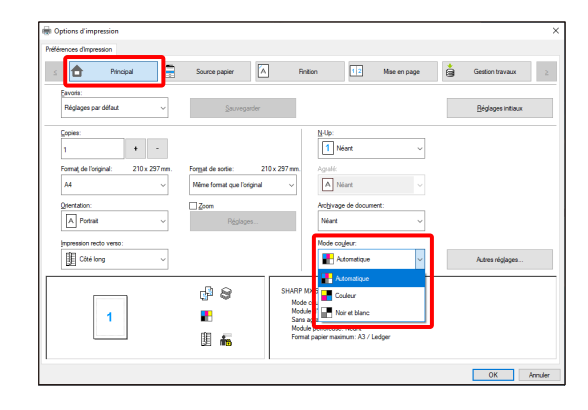

# <span id="page-31-0"></span>**4-2-2 IMPRESSION RECTO-VERSO**

i<br>L

La machine vous permet d'imprimer sur les deux faces du papier. Cette fonction est utile dans beaucoup de cas, et particulièrement si vous souhaitez créer une simple brochure. L'impression recto-verso vous permet également d'économiser du papier.

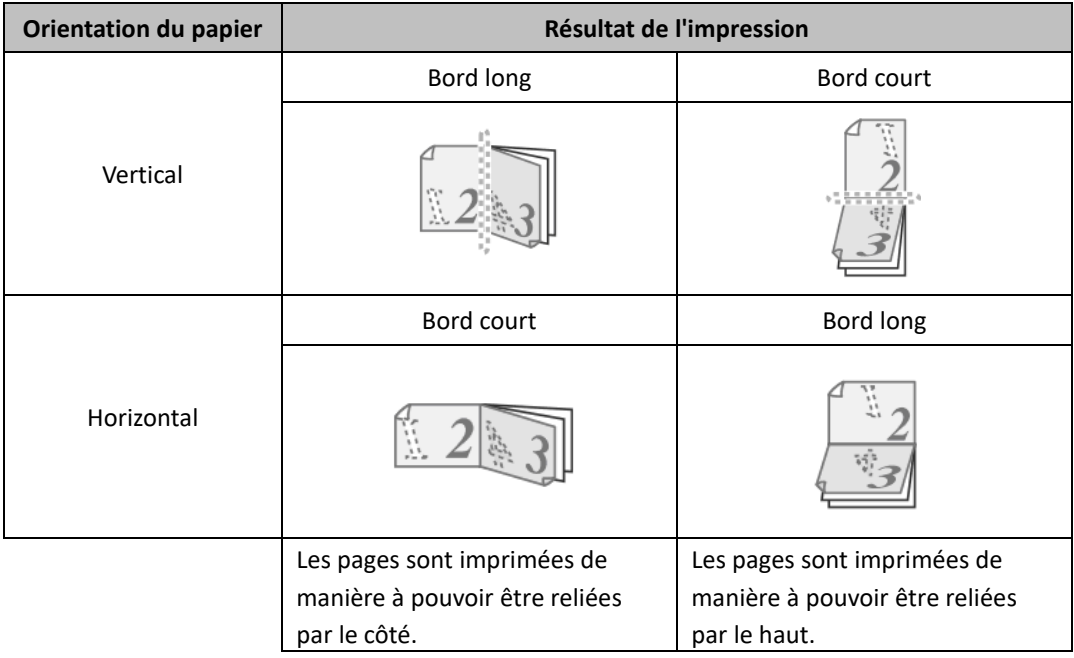

- *1.* **Configurez les réglages dans l'onglet [Principal].**
- *2.* **Sélectionnez [Côté long] ou [Côté court].**

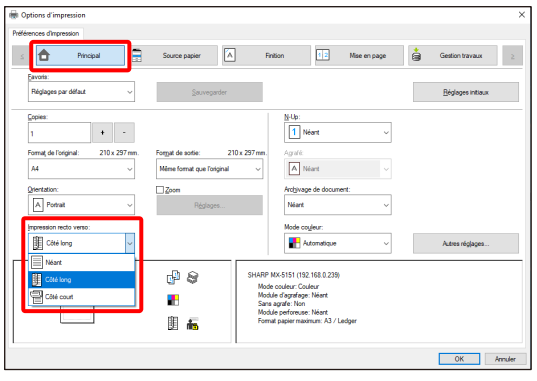

# <span id="page-32-0"></span>**4-2-3 AJUSTEMENT DE L'IMAGE À IMPRIMER EN FONCTION DU FORMAT PAPIER**

Cette fonction est utilisée pour agrandir ou réduire automatiquement l'image imprimée pour l'ajuster au format du papier chargé dans la machine.

C'est pratique pour des objectifs tels qu'agrandir un document en taille lettre ou A4 au format grand livre ou A3 pour qu'il soit mieux lisible et pour imprimer quand un papier du même format que l'image n'est pas chargé dans la machine.

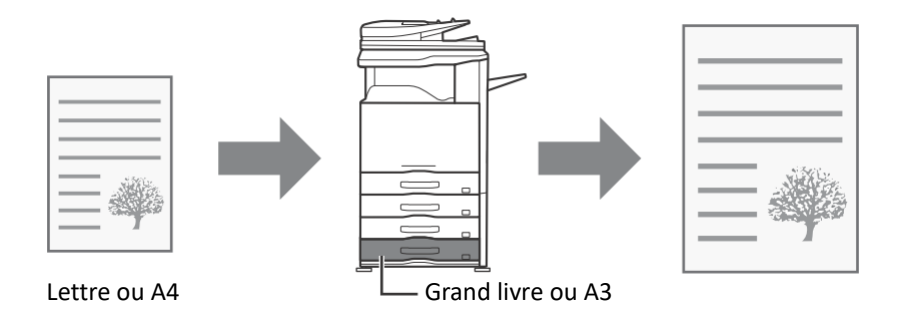

L'exemple suivant illustre comment imprimer un document au format lettre sur du papier au format grand livre.

- *1.* **Cliquez sur l'onglet [Principal].**
- *2.* **Sélectionnez [Format de l'original] (par exemple : lettre).**
- *3.* **Sélectionnez [Format de sortie] (par exemple : grand livre).**

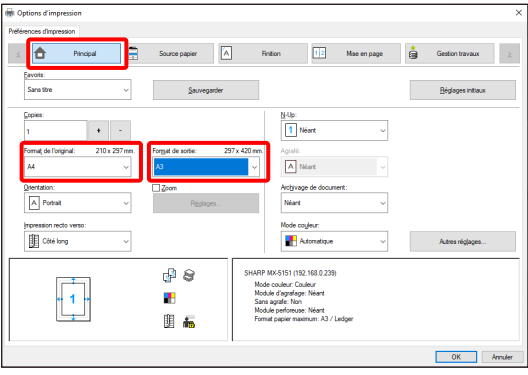

# <span id="page-33-0"></span>**4-2-4 IMPRESSION DE PLUSIEURS PAGES SUR UNE SEULE PAGE**

Cette fonction peut être utilisée pour réduire une image à imprimer et imprimer plusieurs pages sur une seule feuille de papier. Cette fonction est pratique si vous souhaitez imprimer plusieurs images, comme des photos, sur une seule feuille, ou si vous voulez économiser du papier. Cette fonction peut également être utilisée en combinaison avec l'impression recto-verso afin d'économiser au maximum le papier.

Par exemple, lorsque l'option [2-Up] (2 pages par feuille) et [4-Up] (4 pages par feuille) sont sélectionnées, les résultats d'impression suivants sont obtenus, en fonction de l'ordre de page sélectionné.

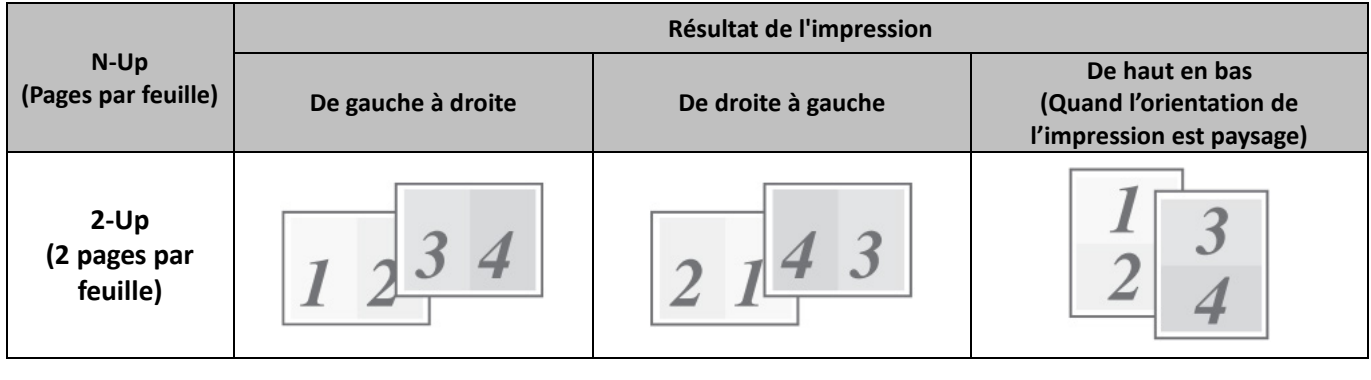

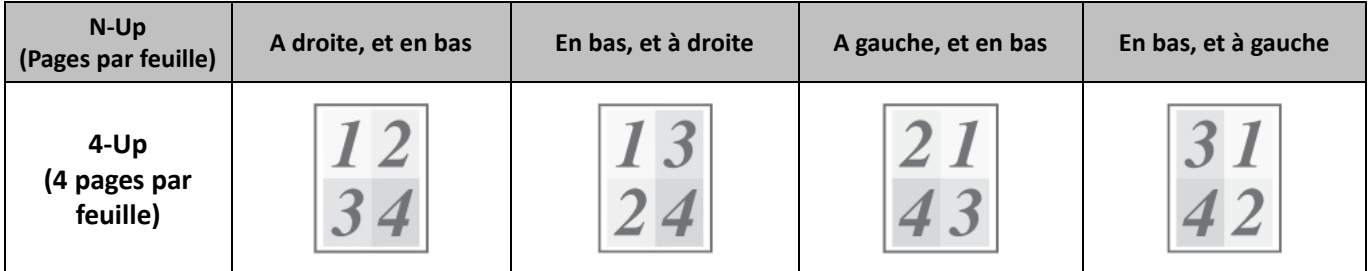

## **Étape**

- *1.* **Cliquez sur l'onglet [Mise en page].**
- *2.* **Sélectionnez le nombre de pages par feuille.**
- *3.* **Si vous souhaitez imprimer les bordures, cliquez sur la case [Bordure] afin que la coche apparaisse.**
- *4.* **Sélectionnez l'ordre des pages.**

Quand vous ne souhaitez pas imprimer les bordures ET que vous ne souhaitez pas modifier l'ordre des pages, la configuration peut être complétée avec uniquement l'onglet [Principal].

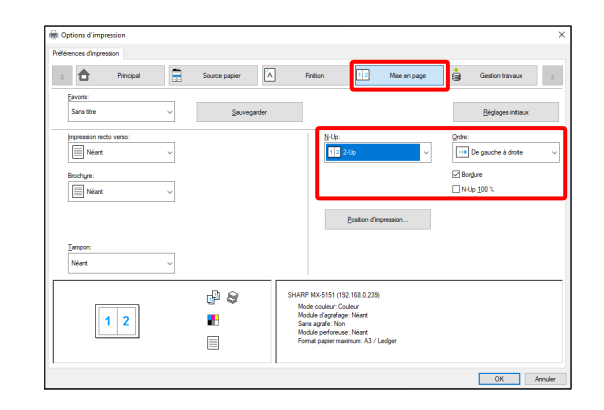

## <span id="page-34-0"></span>◆ **Fonction d'agrafage**

La fonction d'agrafage peut être utilisée pour agrafer l'impression.

Cette fonction permet d'économiser un temps considérable lors de la préparation des documents d'une réunion ou d'autres documents agrafés. La fonction d'agrafage peut également être utilisée en combinaison avec l'impression recto-verso pour créer des matériels avec une apparence plus sophistiquée. Les positions d'agrafage et le nombre d'agrafes peuvent être sélectionnés afin d'obtenir les résultats d'agrafage suivants.

| <b>Agrafer</b> | Gauche | <b>Droite</b> | Haut |
|----------------|--------|---------------|------|
| 1 Agrafer*     |        |               |      |
| 2 Agrafes      |        |               |      |

\* L'orientation de l'agrafage varie en fonction du format et de l'orientation du papier.

## ◆ **Fonction de perforation**

La fonction de perforation peut être sélectionnée pour perforer l'impression de sortie. Les positions de perforation peuvent être définies via la sélection du bord de reliure.

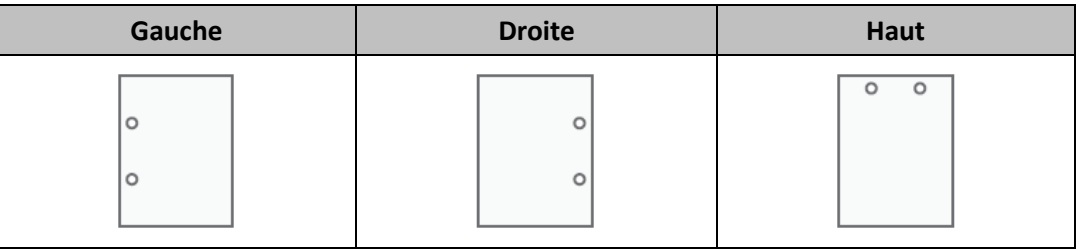

- Pour utiliser la fonction d'agrafage, un finisseur est requis.
- Pour utiliser la fonction de perforation, il faut installer un module de perforation sur le finisseur.
- Pour le nombre maximum de feuilles qu'il est possible d'agrafer, reportez-vous à la section "CARACTÉRISTIQUES" dans le Guide de démarrage.
- Le nombre maximum de feuilles qu'il est possible d'agrafer en une seule fois inclut les éventuels intercalaires et/ou couvertures qui sont insérés.
- La fonction d'agrafage ne peut pas être utilisée en combinaison avec la fonction décalage qui décale la position de chaque travail de sortie du travail précédent.
- Lorsque le finisseur est désactivé dans les réglages du système de la machine (administrateur), les fonctions d'agrafage et de perforation ne peuvent pas être utilisées.
- Lorsque les fonctions d'agrafage et de perforation sont désactivées dans les réglages du système de la machine (administrateur), l'agrafage et la perforation sont impossibles.

# **Étape**

- *1.* **Configurez les réglages dans l'onglet [Principal].**
- *2.* **Sélectionnez le nombre d'agrafes dans le menu « Agrafe ».**

## *3.* **Modifiez la position d'agrafage si nécessaire.**

• Lorsque vous utilisez la fonction de perforation, configurezla avec la [Perforeuse] dans l'onglet [Finition].

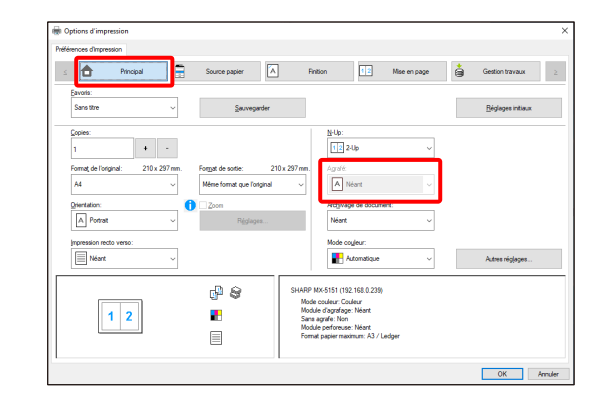

# <span id="page-36-0"></span>**4-3 FONCTIONS D'IMPRESSION PRATIQUES**

Cette section explique les fonctions pratiques pour des objectifs d'impression spécifiques.

Les explications assument que le format du papier et les autres réglages de base ont déjà été sélectionnés. Pour les procédures de base pour l'impression et les étapes pour ouvrir la fenêtre des propriétés du pilote d'imprimante, reportez-vous à la section [\(16\)](#page-14-0) [Toujours afficher cette fenêtre lors du paramétrage de l'option \[Options d'impression\].](#page-14-0)

# <span id="page-36-1"></span>**4-3-1 FONCTIONS PRATIQUES POUR LA CRÉATION DE BROCHURES**

La fonction de brochure imprime sur le recto et le verso de chaque feuille de papier afin que les feuilles puissent être pliées et reliées pour constituer une brochure. C'est pratique si vous souhaitez regrouper plusieurs pages imprimées sous forme de brochure.

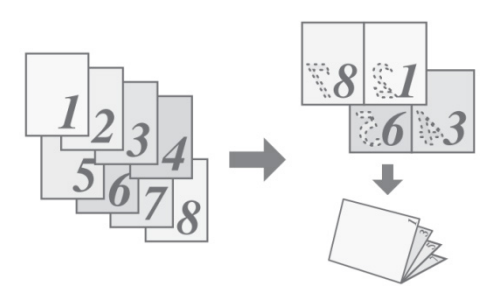

## **Étape**

- *1.* **Cliquez sur l'onglet [Mise en page].**
- *2.* **Sélectionnez [Néant] dans le menu « Impression rectoverso ».**
- *3.* **Sélectionnez [Standard] dans le menu « Brochure ».**

Modifiez la configuration d'agrafage et/ou le format des feuilles de sortie et la position de reliure, si nécessaire.

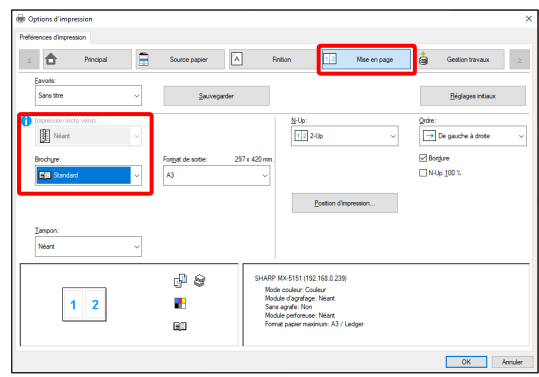

# <span id="page-37-0"></span>**4-3-2 FONCTIONS POUR AJUSTER LE FORMAT**

## ◆ **AGRANDISSEMENT/RÉDUCTION DE L'IMAGE À IMPRIMER (Zoom)**

Cette fonction est utilisée pour agrandir ou réduire l'image selon un pourcentage sélectionné. Elle est utilisée pour ajouter une marge au papier en réduisant légèrement la taille de l'image, ou pour agrandir une petite image.

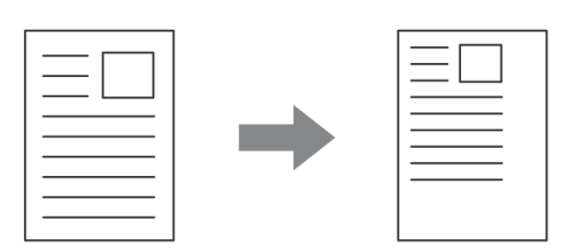

# **Étape**

- *1.* **Cliquez sur l'onglet [Principal].**
- *2.* **Sélectionnez [Zoom] et cliquez sur le bouton [Réglages].**
- *3.* **Sélectionnez le niveau de zoom.**

Saisissez directement un nombre (%) ou cliquez sur le bouton **[+]/[-] pour modifier le niveau par incrément de 1 %. Vous pouvez également sélectionner [En haut à gauche] ou [Centre] pour le point de base du papier.**

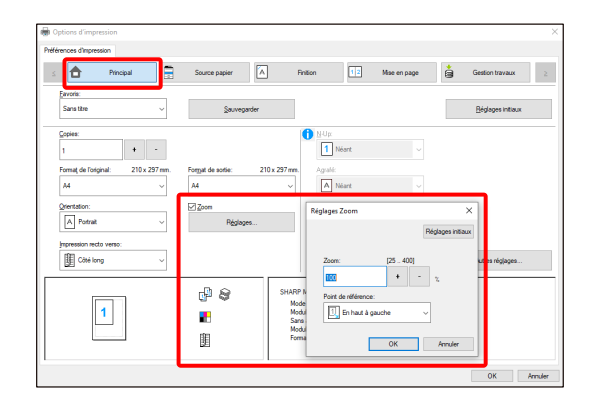

## <span id="page-38-0"></span>**4-3-3 FONCTIONS QUI ASSOCIENT TEXTE ET IMAGES**

## ◆ **AJOUT D'UN FILIGRANE À DES PAGES IMPRIMÉES (Filigrane)**

Un texte de type ombre légère peut être ajouté en arrière-plan de l'image imprimée en tant que filigrane. Le format, la couleur, la densité et l'angle du texte du filigrane peuvent être ajustés. Le texte peut être sélectionner à partir d'une liste pré-stockée ou saisi pour créer un filigrane original.

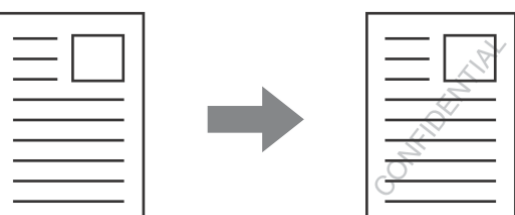

#### **Étape**

- *1.* **Cliquez sur l'onglet [Mise en page].**
- *2.* **Sélectionnez [Filigrane]dans le menu « Tampon » et cliquez sur le bouton [Réglages].**
	- **Sélectionnez un filigrane stocké à partir du menu déroulant. Vous pouvez cliquer sur le bouton [Éditer] pour modifier la couleur de la police et sélectionner d'autres réglages avancés.**

**Si vous souhaitez créer un nouveau filigrane...** Saisissez le texte du filigrane dans la zone « Texte » et cliquez sur le bouton [Ajouter].

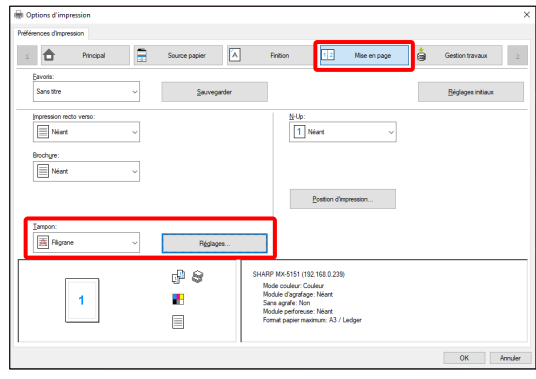

## <span id="page-39-0"></span>**4-3-4 FONCTIONS PRATIQUES DE L'IMPRIMANTE**

## ◆ **ENREGISTREMENT ET UTILISATION DES FICHIERS D'IMPRESSION (Rétention/Archivage de documents)**

Cette fonction est utilisée pour enregistrer un travail d'impression dans un fichier sur le disque dur de l'imprimante cible, ce qui vous permet ensuite de lancer l'impression à partir de l'écran de fonctionnement au moment de votre choix. Vous pouvez sélectionner l'emplacement de l'enregistrement d'un fichier pour éviter de le mélanger avec les fichiers des autres utilisateurs.

Lors de l'impression à partir d'un ordinateur, un mot de passe (5 à 8 chiffres) peut être défini pour préserver la confidentialité des informations d'un fichier enregistré.

Lorsqu'un mot de passe est défini, il doit être saisi pour pouvoir imprimer un fichier enregistré sur la machine cible.

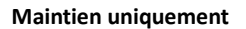

Cette fonction permet de sauvegarder un travail d'impression sur le disque dur de l'imprimante cible, sans l'imprimer.

#### **Maintien après impression**

Cette fonction permet de sauvegarder un travail d'impression sur le disque dur de l'imprimante cible une fois qu'il a été imprimé.

#### **Impression de contrôle**

Lorsqu'un travail d'impression est envoyé vers l'imprimante cible, seul le premier jeu de copies est imprimé. Après avoir vérifié le contenu du premier jeu de copies, vous pouvez imprimer les jeux restants à partir du tableau de bord de la machine cible. Cette fonction permet d'éviter d'imprimer en grande quantité des erreurs d'impression.

## **Étape**

- *1.* **Cliquez sur l'onglet [Principal].**
- *2.* **Sélectionnez la configuration du remplissage de document.**
	- Sélectionnez [Maintien uniquement], [Maintien après impression] ou [Impression de contrôle] à partir du menu déroulant.

Pour saisir le mot de passe (nombre de 5 à 8 chiffres), cochez la case [Mot de passe]  $\sqrt{ }$ .

La configuration [Compatibilité PIN] dans l'onglet [Configuration] peut nécessiter d'être activée pour certaines imprimantes.

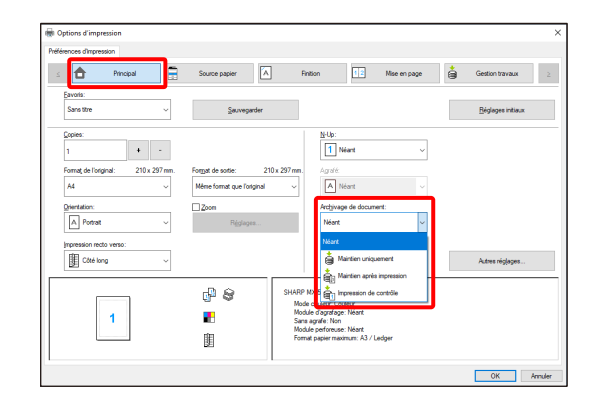

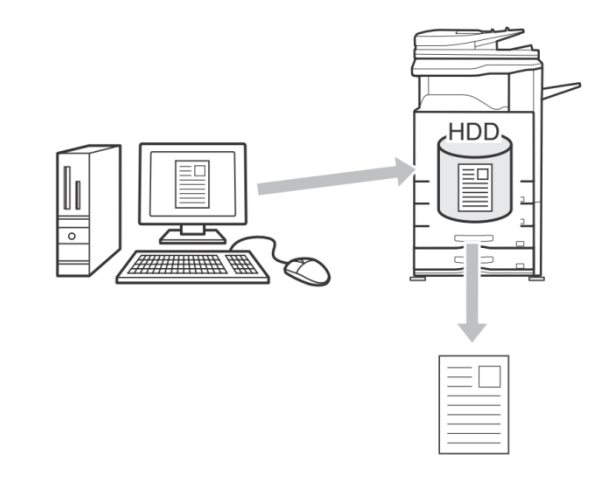

## <span id="page-40-0"></span>**Remarques pour l'environnement Citrix** 5

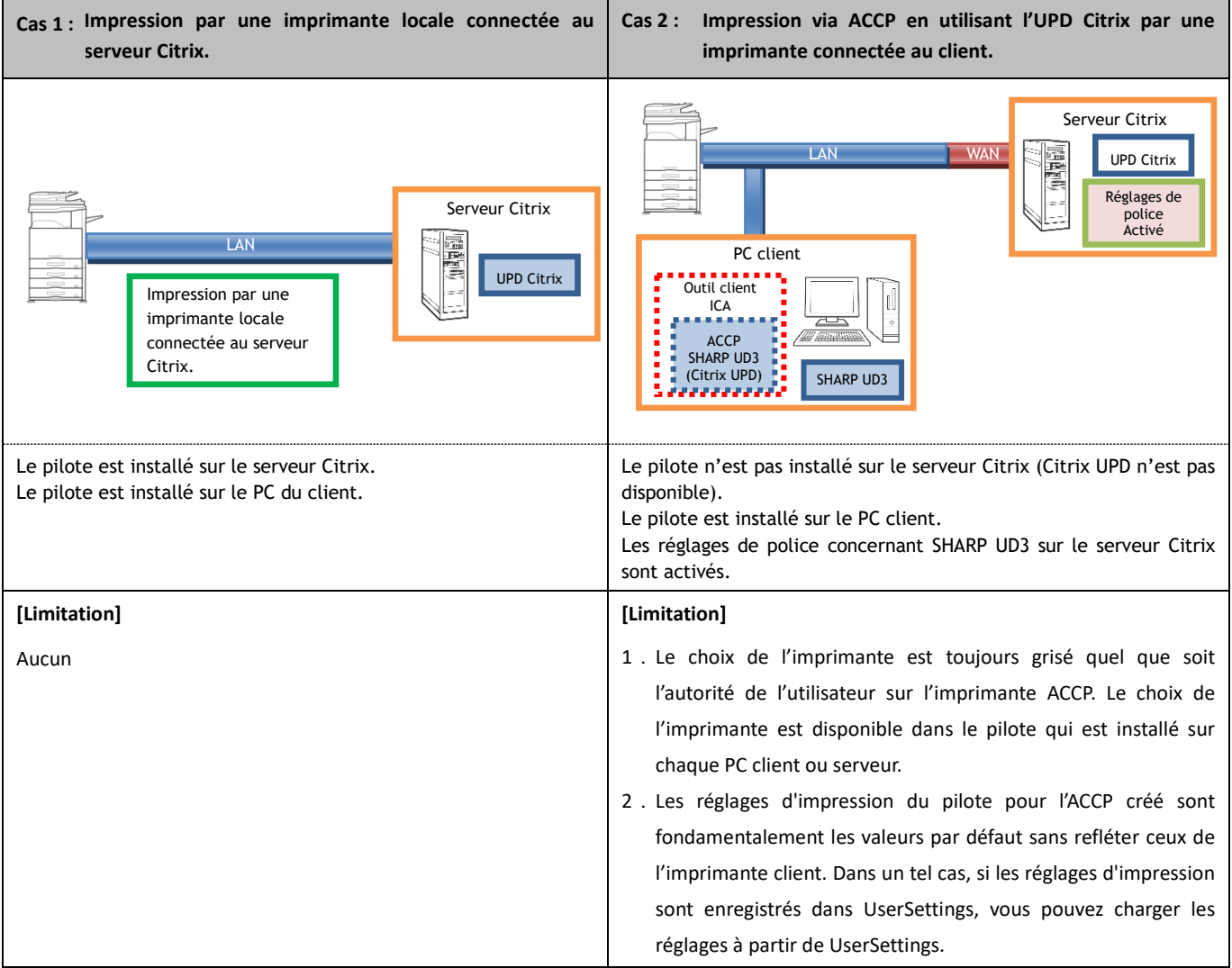

۰

Dans l'environnement Citrix existent les six méthodes d'impression suivantes.

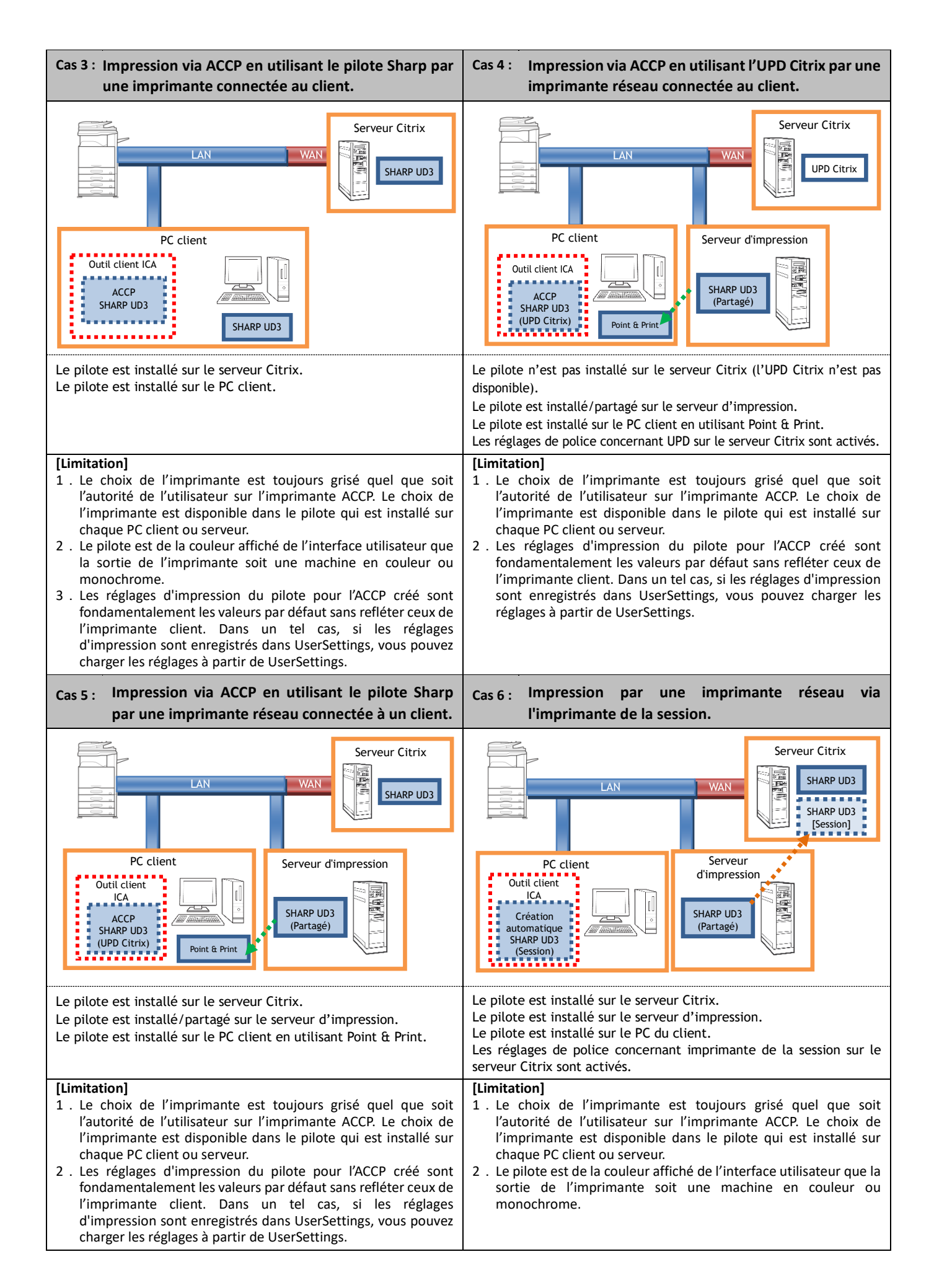

#### <span id="page-42-0"></span>**Mentions de marques commerciales** 6

Les marques commerciales et marques déposées suivantes sont utilisées en conjonction avec ce logiciel.

- Microsoft® est une marque déposée ou une marque de commerce de Microsoft Corporation aux États-Unis et dans d'autres pays.
- IBM et PC/AT sont des marques commerciales d'International Business Machines Corporation.
- PLC est une marque déposée de l'entreprise Hewlett-Packard.